# **คู่มือการใช้งานบอร์ด**

## **3G Expansion for Raspberry Pi (ETEE064)**

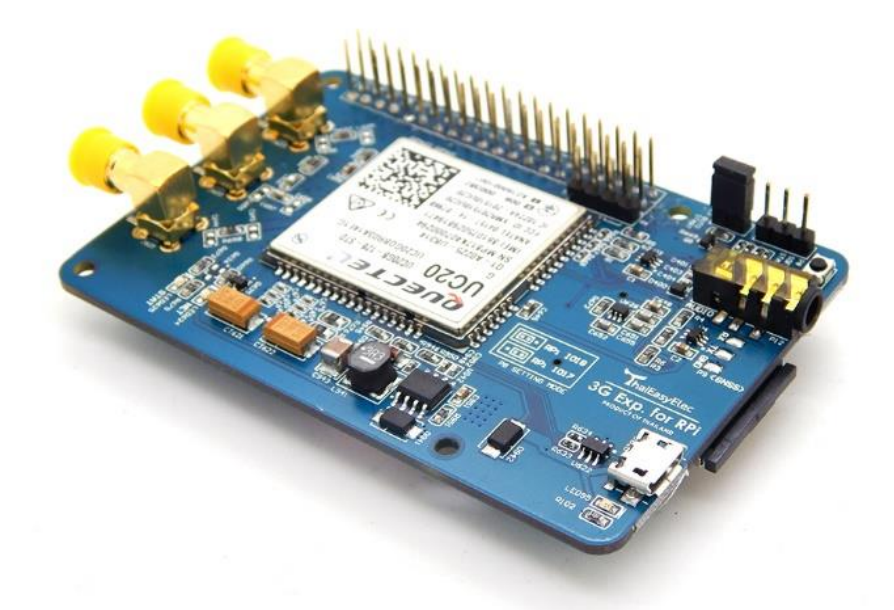

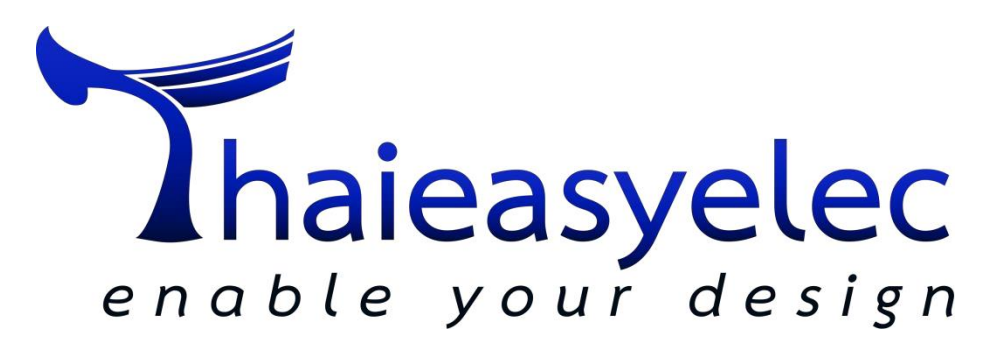

ประวัติการเปลี่ยนเวอร์ชั่น

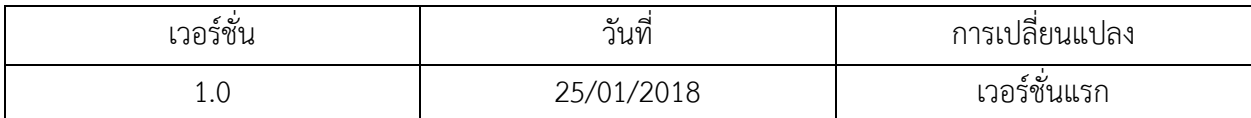

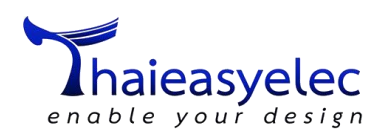

## สารบัญ

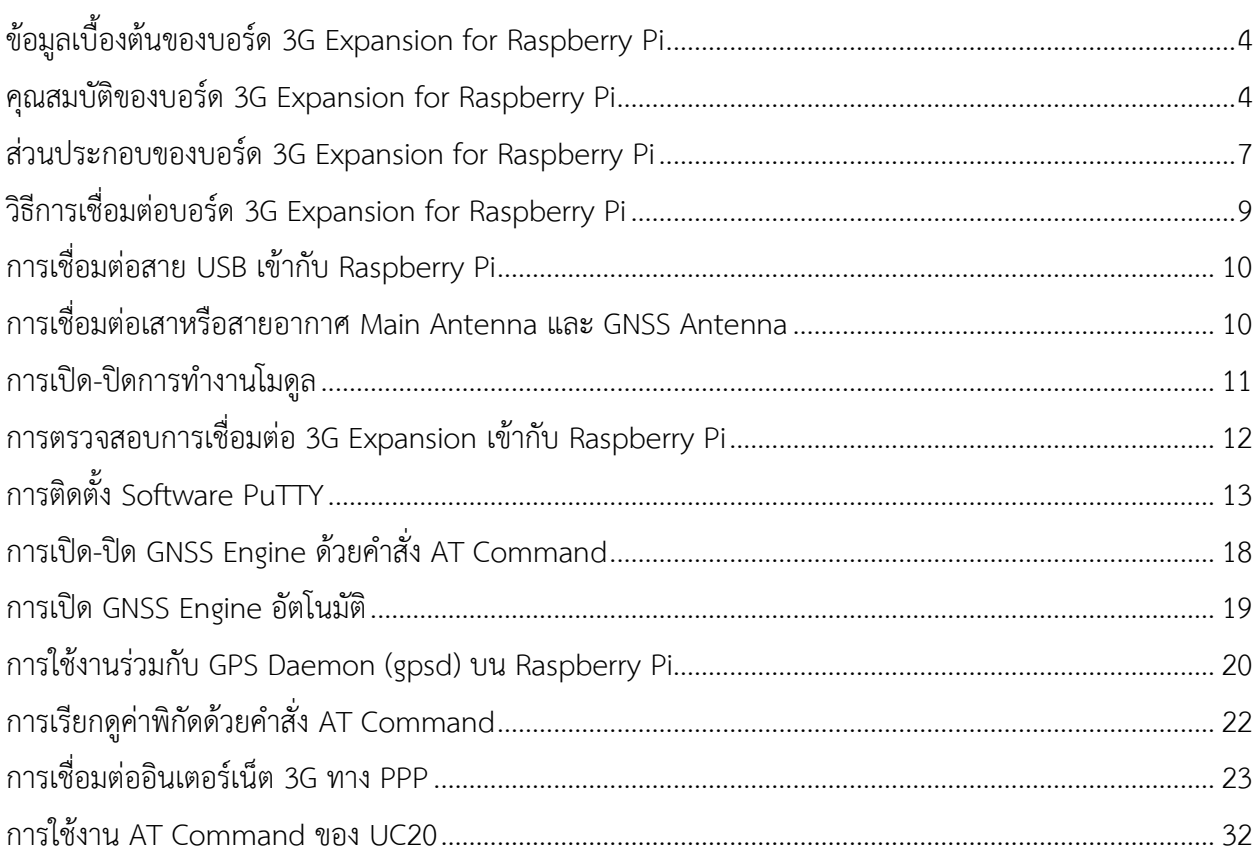

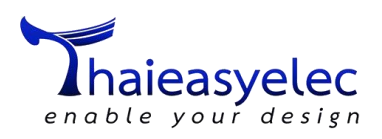

## <span id="page-3-0"></span>**ข้อมูลเบื้องต้นของบอร์ด 3G Expansion for Raspberry Pi**

บอร์ด 3G Expansion for Raspberry Pi เป็นบอร์ดสื่อสารเครือข่ายโทรศัพท์เคลื่อนที่ระบบ 3G ใช้โมดูล สื่อสารยี่ห้อ Quectel รุ่น UC20-G รองรับความถี่ 800/850/900/1900/2100 MHz ในระบบ UMTS (3G) และ รองรับความถี่ 850/900/1800/1900 MHz ในระบบ GSM (2G) มีความเร็วในการสื่อสารข้อมูลสูงสุดระหว่าง โมดูลกับเครือข่ายที่ 14.4 Mbps Downlink และ 5.76 Mbps Uplink เมื่อเชื่อมต่อกับเครือข่าย 3G โมดูลมา พร้อมตัวรับสัญญาณระบบนำร่องด้วยดาวเทียม (Global Navigation Satellite System: GNSS) รองรับ ี ช่องสื่อสาร GPS จำนวน 16 ช่องและช่องสื่อสาร GLONASS จำนวน 14 ช่อง พร้อมเทคโนโลยี SBAS (WAAS EGNOS MSAS) และ AGNSS (Support XTRA Technology) เหมาะสำหรับผู้ที่ต้องการทำให้ระบบเชื่อมต่อกับ เครือข่าย 3G หรือผู้ที่ต้องการอัพเกรดระบบจาก 2G เป็น 3G ที่มีฟังก์ชันการใช้งานครอบคลุมทั้งการสื่อสารและ ระบุพิกัด สามารถนำไปประยุกต์ใช้ในงานต่างๆ เช่น ระบบขนส่งและติดตามตำแหน่งรถบรรทุกสินค้า มิเตอร์ อัจฉริยะ จุดขายสินค้าไร้สาย การรักษาความปลอดภัย งานด้านสาธารณะสุข การติดตามบุคคลหรือสิ่งของ การ ควบคุมและบำรุงรักษาทางไกล เป็นต้น

ตัวบอร์ด 3G Expansion for Raspberry Pi ออกแบบมาสำหรับเป็นบอร์ดขยายของบอร์ด Raspberry Pi สามารถเสียบเข้ากับ Pin Header 40-pin และเชื่อมต่อสาย Micro USB เพื่อใช้งานเหมือนเป็น USB 3G Air Card รวมกับ USB GNSS (GPS/GLONASS) ในตัวเดียว บอร์ดออกแบบมาคล้าย HAT (Hardware Attached on Top) สำหรับ Raspberry Pi เพียงแค่ไม่มี I2C EEPROM สำหรับส่งค่าให้ระบบปฏิบัติการในตอนบูต แต่เมื่อต่อ สาย USB จะมองเห็น Device เป็น Quectel UC20 สามารถใช้งานได้บน Raspbian OS ของ Raspberry Pi (รุ่น ที่ทดสอบใช้งาน คือ Stretch with Desktop, Version: November 2017, Release: date 2017-11-29, Kernel version: 4.9)

#### <span id="page-3-1"></span>**คุณสมบัติของบอร์ด 3G Expansion for Raspberry Pi**

- ใช้โมดูลสื่อสาร UC20-G จาก Quectel Wireless Solutions Co., Ltd.
- รองรับความถี่ 800/850/900/1900/2100 MHz ในระบบ UMTS 3G
- รองรับความถี่ 850/900/1800/1900 MHz ในระบบ GSM 2G
- รองรับความเร็วในการสื่อสาร HSPA+ สูงสุดที่ 14.4 Mbps Downlink และ 5.76 Mbps Uplink
- รองรับ HSPA Release 5/6 (Uplink category 6 / Downlink category 10)
- รองรับ EDGE Multi-slot class 12 (10 by default)
- รองรับ GPRS Multi-slot class 12 (10 by default)
- รองรับ WCDMA Release 99

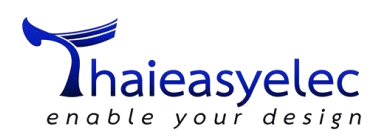

- รองรับ GSM Release 99/4
- รองรับคำสั่ง AT Command 3GPP TS27.007 กับ 3GPP TS27.005 และ enhanced AT command ของ Quectel
- รองรับโปรโตคอลต่างๆ ได้แก่ PPP / TCP / UDP / FTP / HTTP / FILE / MMS / SMTP / SSL
- มีตัวรับสัญญาณระบบนำร่องด้วยดาวเทียม GNSS Receiver ชิพ Qualcomm gpsOne Gen8
- ช่องรับสัญญาณ 16 GPS ช่อง และช่องรับสัญญาณ GLONASS 14 ช่อง
- รองรับ SBAS (WAAS, EGNOS, MSAS)
- รองรับ AGNSS ด้วย XTRA Technology
- ความแม่นยำในที่โล่งน้อยกว่า 1.5 เมตร CEP-50
- เวลาในการระบุตำแหน่ง (Time to First Fix) @-130 dBm โดยใช้ XTRA AGNSS
	- o Cold start 22 วินาที
	- o Warm start 3 วินาที
	- o Hot start 2 วินาที
- เวลาในการระบุตำแหน่ง (Time to First Fix) @-130 dbm โดยใช้ไม่ใช้ XTRA AGNSS
	- o Cold start 32 วินาที
	- o Warm start 29 วินาที
	- o Hot start 2.5 วินาที
- ออกแบบเป็น Expansion Board เสริมการทำงานของ Raspberry Pi
- เชื่อมต่อกับ Raspberry Pi ผ่านทาง USB และสามารถเลือกใช้ผ่านทาง UART ได้
- มีจัมพ์เปอร์สำหรับเริ่มต้นการทำงานทันทีเมื่อจ่ายไฟ (Auto start)
- มีจัมพ์เปอร์สำหรับเริ่มต้นและปิดการทำงานโดยสั่งผ่านโปรแกรม (Software start) ผ่านขา GPIO17 หรือ GPIO18 ของ Raspberry Pi โดยใช้ Jumper เลือกได้
- มีสวิตช์สำหรับเริ่มต้นและปิดการทำงานด้วยการกดปุ่ม (Power switch)
- มีไฟแสดงสถานะโมดูลเปิดการทำงาน (Status LED)
- มีไฟแสดงสถานะโมดูลเชื่อมต่อเครือข่าย (Network LED)
- คอนเน็คเตอร์สำหรับเสาอากาศสื่อสารหลัก (Main Antenna) แบบ RP-SMA
- คอนเน็คเตอร์ส าหรับเสาอากาศสื่อสารเสริม (Diverse Antenna) แบบ RP-SMA
- คอนเน็คเตอร์ส าหรับเสาอากาศระบบน าร่องด้วยดาวเทียม (GNSS Antenna) แบบ RP-SMA
- มีวงจร Audio Codec และคอนเนคเตอร์สำหรับสัญญาณเสียงเข้า (Microphone) และเสียงออก (Mono audio)

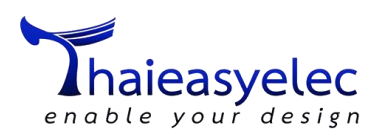

- มีช่องเสียบ SIM Card แบบ Push-Pull พร้อมวงจรป้องกัน ESD
- มีแบตเตอร์รีแบ็คอัพไฟเพื่อเลี้ยงระบบนำร่องด้วยดาวเทียมช่วยลดระยะเวลาในการค้นหาตำแหน่ง

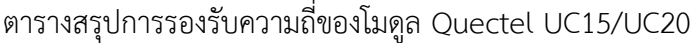

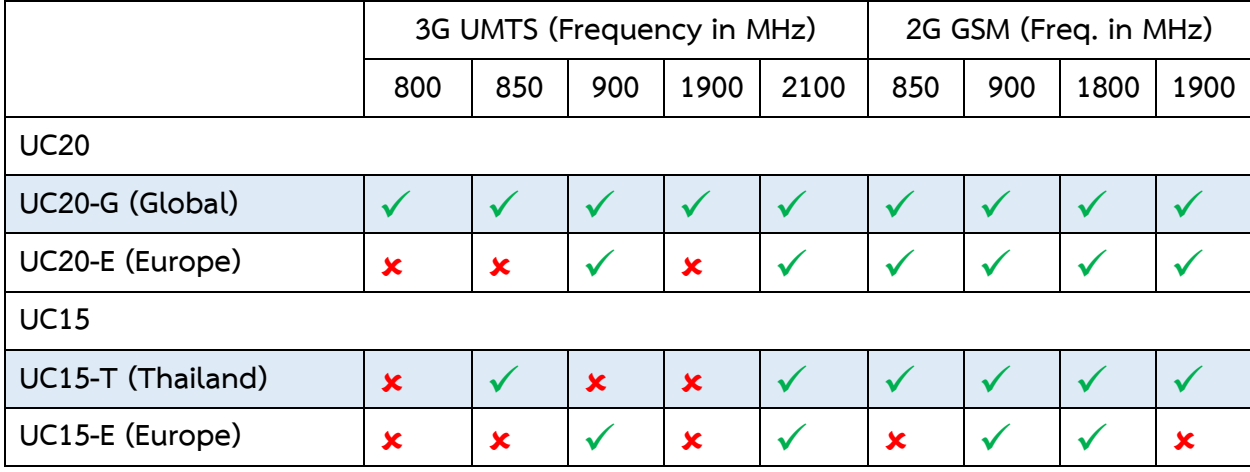

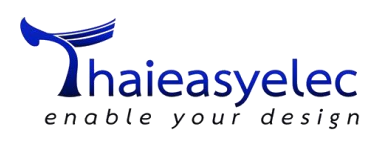

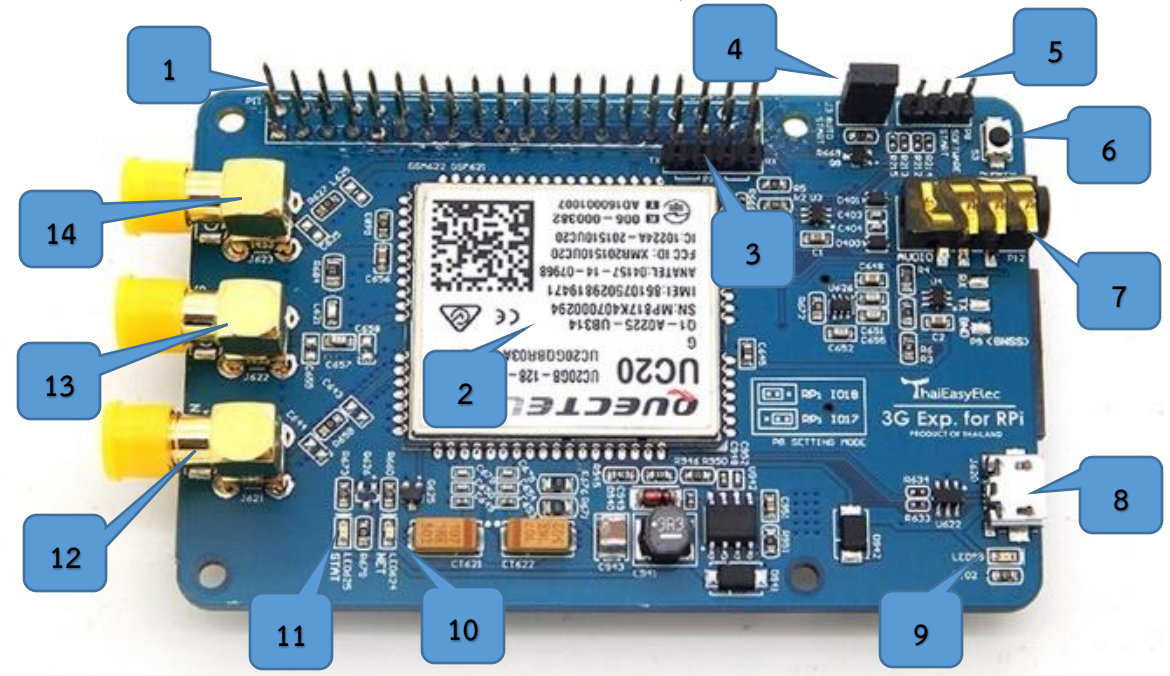

#### <span id="page-6-0"></span>**ส่วนประกอบของบอร์ด 3G Expansion for Raspberry Pi**

- หมายเลข 1 Pin Header สำหรับเสียบกับ 40-pin ของ Raspberry Pi
- หมายเลข 2 UC20-G Module
- หมายเลข 3 UART Jumper สำหรับเชื่อมต่อขา UART ของ Raspberry Pi (GPIO14 และ GPIO15)
- หมายเลข 4 Auto Start Jumper (J3) เสียบเพื่อเลือกให้โมดูลทำงานทันทีเมื่อจ่ายไฟ
- หมายเลข 5 Software Start Jumper (P8) เสียบเพื่อเลือกให้โมดูลทำงานโดยสั่งจาก GPIO17 หรือ GPIO18
- หมายเลข 6 Power Key Switch สำหรับกด เปิด ปิด โมดูล
- หมายเลข 7 3.5 mm Audio Connector สำหรับต่อ Headset
- หมายเลข 8 Connector Micro USB สำหรับเชื่อมต่อกับบอร์ด Raspberry Pi
- หมายเลข 9 Power LED แสดงสถานะบอร์ดมีไฟเลี้ยง
- หมายเลข 10 Network LED แสดงสถานะการเชื่อมต่อเครือข่าย
- หมายเลข 11 Status LED แสดงสถานะการเปิด-ปิดโมดูล
- หมายเลข 12 Connector SMA สำหรับเสาอากาศ Main Antenna
- หมายเลข 13 Connector SMA ส าหรับเสาอากาศ GNSS Antenna
- หมายเลข 14 Connector SMA สำหรับเสาอากาศเสริม Divergence Antenna

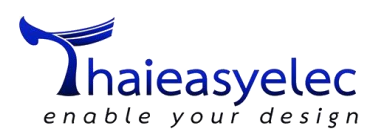

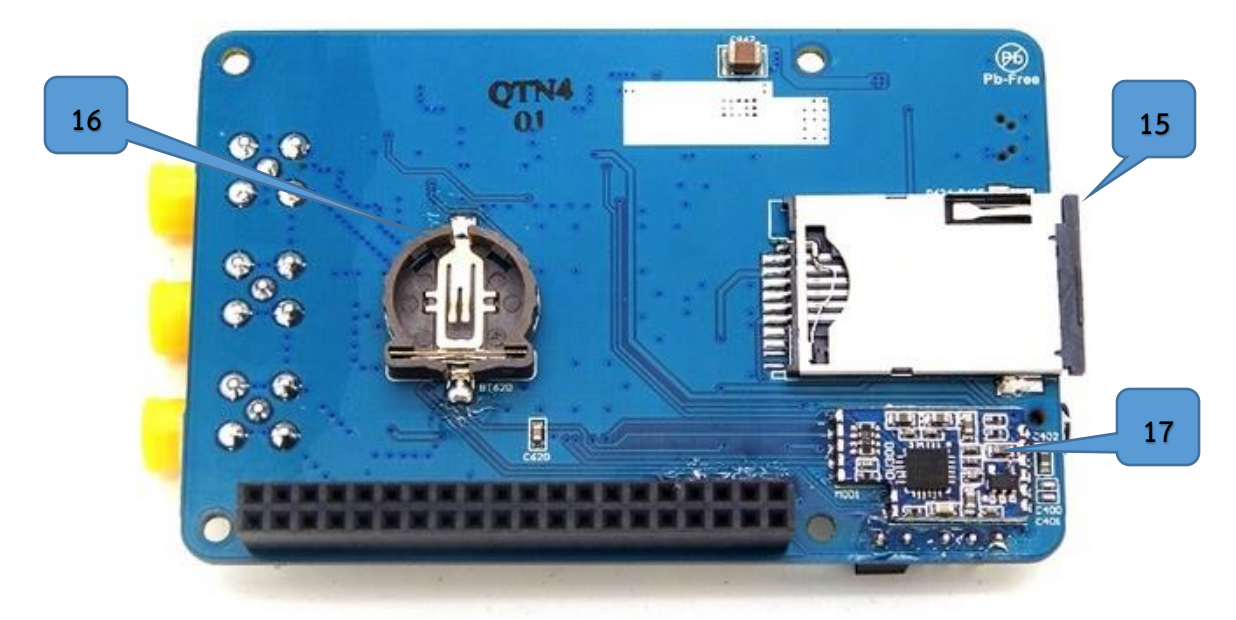

- หมายเลข 15 SIM Card Socket แบบ Push in Push out กดเข้า กดออก
- หมายเลข 16 Battery Holder สำหรับใส่ Battery เลี้ยงหน่วยความจำพิกัด GNSS
- หมายเลข 17 Audio Codec

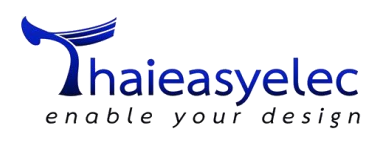

#### <span id="page-8-0"></span>**วิธีการเชื่อมต่อบอร์ด 3G Expansion for Raspberry Pi**

บอร์ด 3G Expansion for Raspberry Pi รองรับการทำงานร่วมกับ

- Raspberry Pi 3 Model B
- Raspberry Pi 2 Model B
- Raspberry Pi Model B+
- Raspberry Pi Model A+

โดยเสียบเข้าที่ Pin Header 40-pin แล้วยึดเสารองพลาสติกตามภาพ

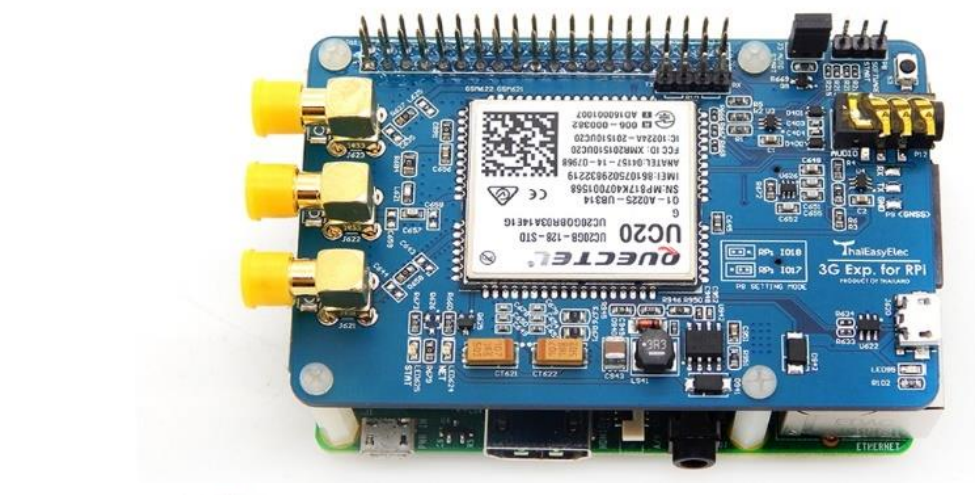

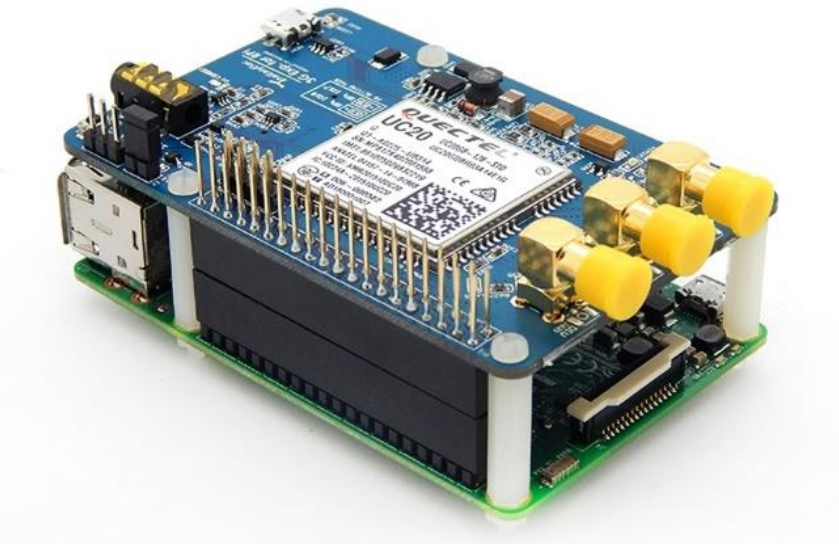

\*\*\*หมายเหตุ สามารถเชื่อมต่อใช้งานกับ Raspberry Pi อื่นๆ เช่น Raspberry Pi Zero / Zero W / Zero WH / Model B (26-pin) / Model A (26-pin) ได้ แต่จะไม่สามารถยึดเสาได้ตามตำแหน่ง

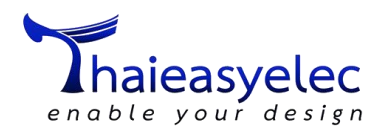

## <span id="page-9-0"></span>**การเชื่อมต่อสาย USB เข้ากับ Raspberry Pi**

การเชื่อมต่อกับ Raspberry Pi ต่อผ่านสาย Micro USB to USB เลือกเสียบกับ USB ช่องใดช่องหนึ่งบน Raspberry Pi ก็ได้ ดังรูป

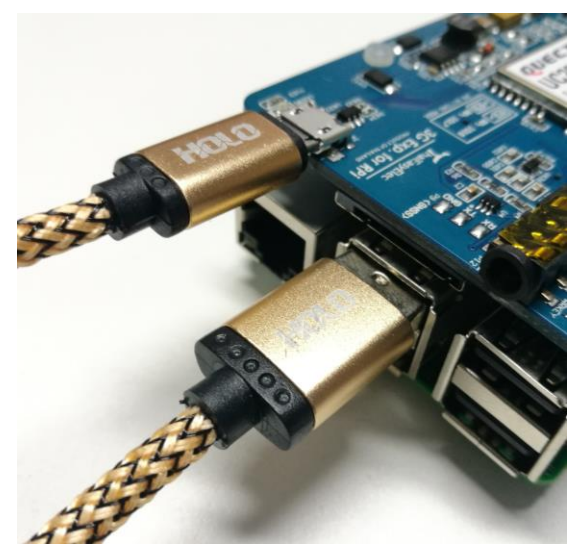

## <span id="page-9-1"></span>**การเชื่อมต่อเสาหรือสายอากาศ Main Antenna และ GNSS Antenna**

การเชื่อมต่อเสาหรือสายอากาศจะมีสกรีนคำว่า Main สำหรับต่อสายอากาศสำหรับโมดูล 3G และสกรีน คำว่า GNSS สำหรับต่อสายอากาศสำหรับ GNSS (GPS/GLONASS) Engine

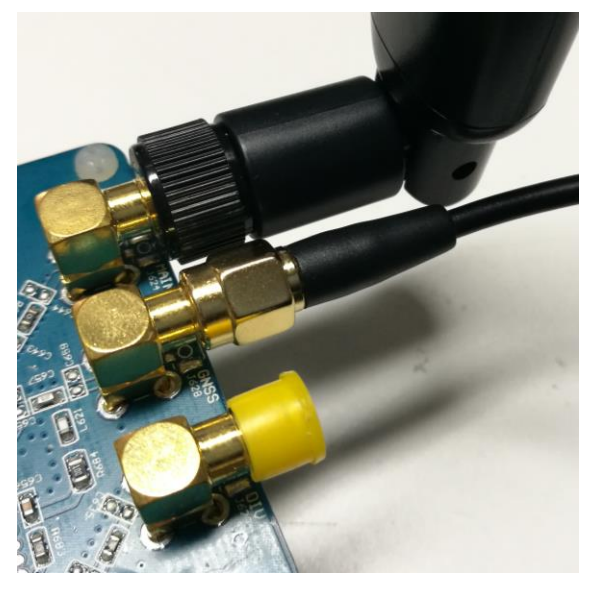

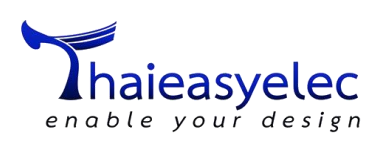

#### <span id="page-10-0"></span>**การเปิด-ปิดการท างานโมดูล**

เมื่อจ่ายไฟให้กับบอร์ด 3G Expansion for Raspberry Pi แล้วโมดูลสื่อสาร UC20 จะไม่เริ่มทำงานเอง ผู้ใช้งานสามารถเลือกเปิด-ปิดการทำงานของโมดูลได้ 3 วิธี ดังนี้

- 1. เปิดอัตโนมัติ ผู้ใช้สามารถให้โมดูลเปิดอัตโนมัติได้โดยเชื่อมจัมพ์เปอร์ J3 (3G Shield มี Jumper มาให้) เมื่อจ่ายไฟให้กับบอร์ด 3G Expansion for Raspberry Pi โมดูล UC20 จะเริ่มทำงานทันที
- 2. เปิด-ปิดด้วยโปรแกรม ผู้ใช้สามารถสั่งเปิด-ปิดโมดูลโดยเชื่อมจัมพ์เปอร์ P8 ซึ่งสามารถเลือกให้เชื่อมต่อกับ ขา GPIO17 หรือ GPIO18 ของ Raspberry Pi แล้วเขียนโปรแกรมควบคุมให้ขา GPIO เป็น Digital Output ดังนี้
	- การ "เปิด" โมดูล หลังจากจ่ายไฟให้กับบอร์ด ในโปรแกรมให้สั่งลอจิก Low ค้างไว้ 1 2 วินาที จากนั้นสั่งลอจิก High ไฟแสดงสถานะ STAT จะติด
	- การ "ปิด" โมดูล ในขณะที่โมดูลทำงาน ในโปรแกรมให้สั่งลอจิก Low ค้างไว้ 1 2 วินาทีจากนั้นสั่ง ลอจิก High ไฟแสดงสถานะ STAT จะดับ
- 3. เปิด-ปิดด้วยตัวเอง ผู้ใช้สามารถสั่งเปิด-ปิดโมดูลโดยกดสวิตช์ S3 ดังนี้
	- การ "เปิด" โมดูล หลังจากจ่ายไฟให้กับบอร์ด ให้กดสวิตช์ค้างไว้ 1 2 วินาทีแล้วปล่อยสวิตช์ไฟ แสดงสถานะ STAT จะติด
	- การ "ปิด" โมดูล ในขณะที่โมดูลทำงาน ให้กดสวิตช์ค้างไว้ 1 2 วินาทีแล้วปล่อยสวิตช์ไฟแสดง สถานะ STAT จะดับ

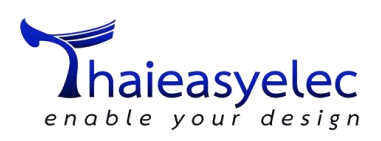

#### <span id="page-11-0"></span>**การตรวจสอบการเชื่อมต่อ 3G Expansion เข้ากับ Raspberry Pi**

เปิดโมดูลแล้วสามารถ ตรวจสอบว่า Raspberry Pi มองเห็นทาง USB ได้โดยเปิด Terminal แล้วใช้คำสั่ง

lsusb

จะแสดงข้อมูล Vendor ID: 05c6 และ Device ID: 9003 ชื่อ Qualcomm, Inc. Quectel UC20 และดู Device โดยใช้คำสั่ง

ls –l /dev/ttyUSB\*

จะแสดงเป็น /dev/ttyUSBx ต่างๆ ดังนี้ (ในกรณีไม่ได้เสียบอุปกรณ์ที่เป็น USB to COM Port อื่นๆ ไว้)

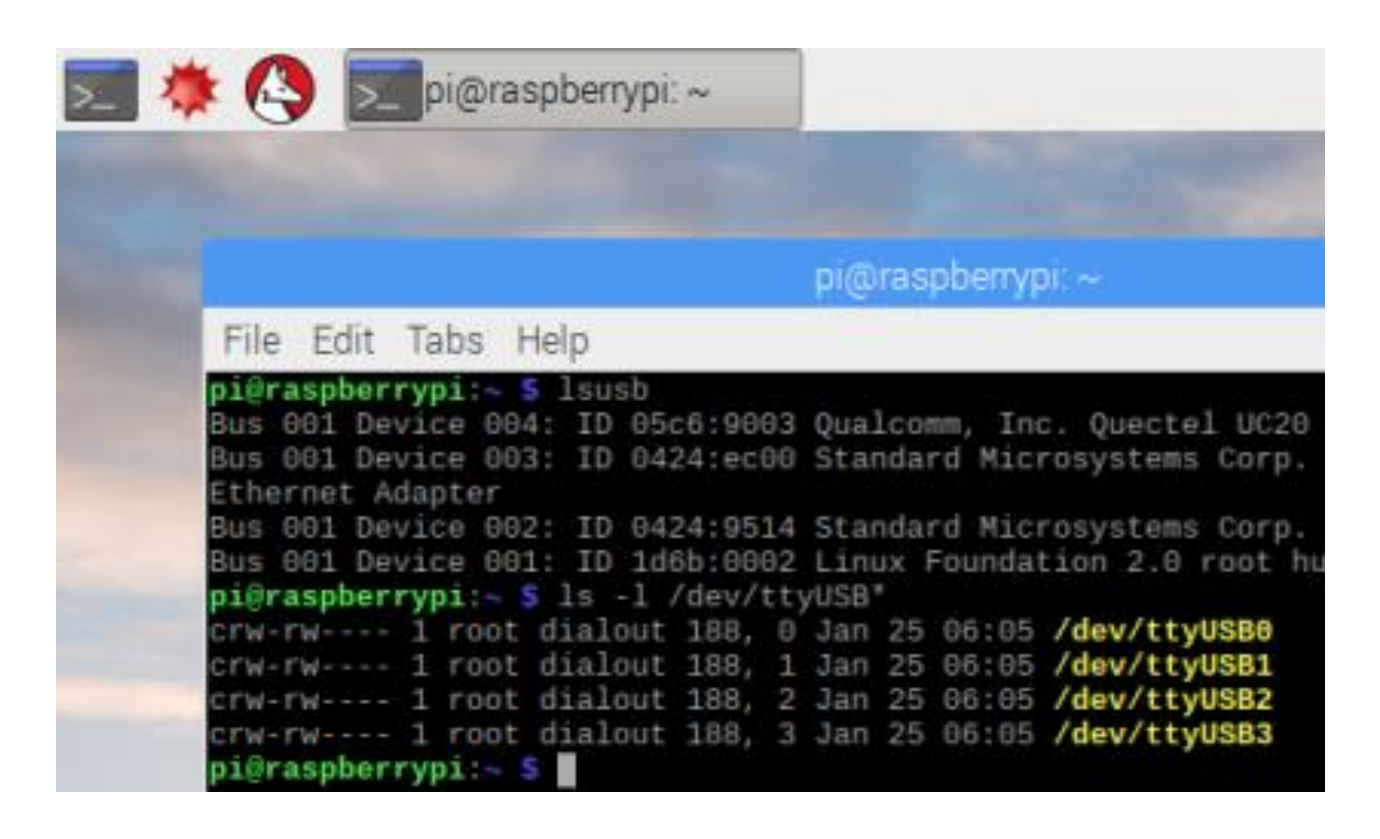

พอร์ตต่างๆ แทน COM Port ของ UC20-G ดังนี้

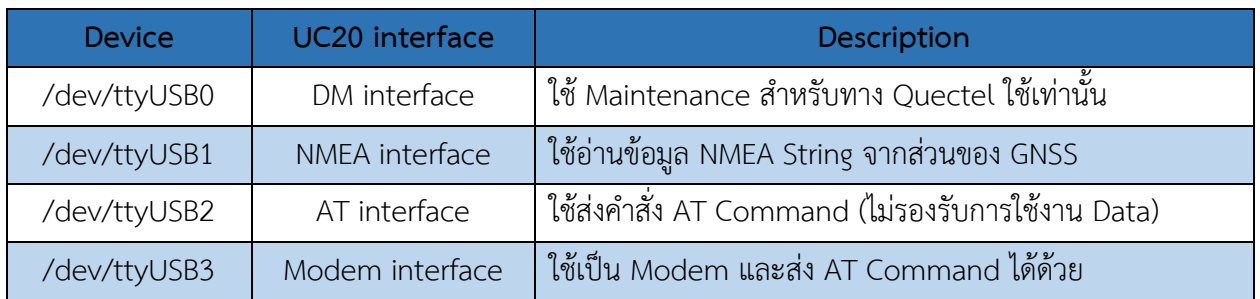

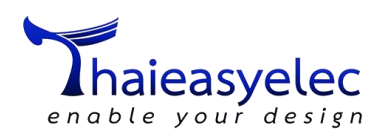

## <span id="page-12-0"></span>**การติดตั้ง Software PuTTY**

ติดตั้ง Software PuTTY สำหรับเป็น Serial Console ในการใช้สั่งงานพอร์ต /dev/ttyUSB2 หรือ /dev/ttyUSB3 และอ่านค่าพอร์ต /dev/ttyUSB1 มีขั้นตอนดังนี้

#### \*\*\* ใช้ได้เฉพาะบน Desktop หรือ VNC เข้าไป และต้องเชื่อมต่อ Internet ผ่าน Wi-Fi หรือ LAN ด้วย

1. เปิด Terminal ใช้คำสั่ง

sudo apt-get install putty

เพื่อติดตั้ง PuTTY ระบบถามว่า Do you want to continue? (Y/n) พิมพ์ Y แล้วกด Enter

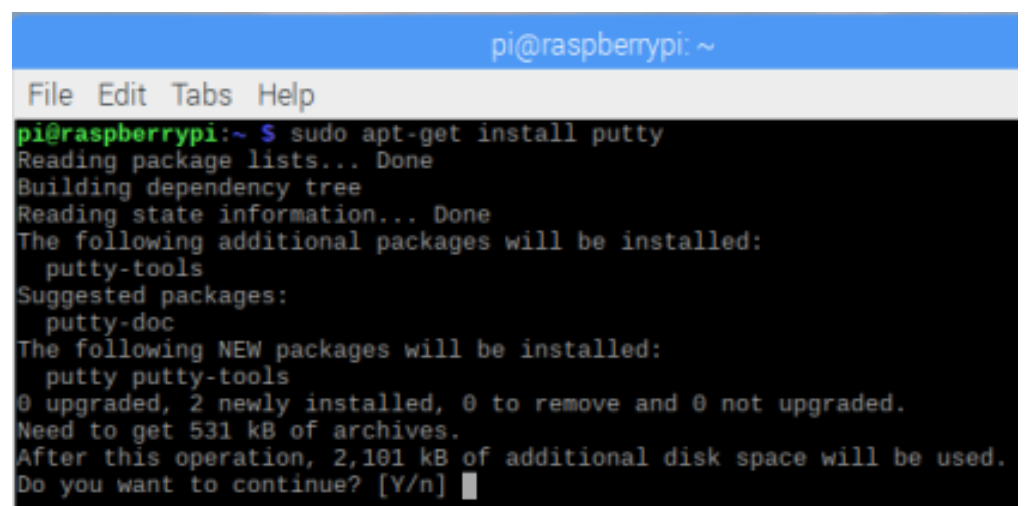

2. เมื่อติดตั้งเรียบร้อย รันคำสั่ง putty จะเปิด PuTTY Configuration ขึ้นมา

```
etched 531 kB in 37s (14.3 kB/s)
Selecting previously unselected package putty-tools.
(Reading database ... 122983 files and directories currently installed
Preparing to unpack .../putty-tools_0.67-3_armhf.deb ...<br>Unpacking putty-tools (0.67-3) ...<br>Selecting previously unselected package putty.
Selecting previously unselected package putty.<br>Preparing to unpack .../putty_0.67-3_armhf.deb ...<br>Unpacking putty (0.67-3) ...<br>Processing triggers for mime-support (3.60) ...<br>Processing triggers for desktop-file-utils (0.2
i@raspberrypi:~ $ putty
```
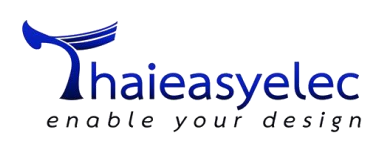

- 3. ใน Category: Session
	- เลือก Connection type เป็น Serial
	- ช่อง Serial line ใส่ค่า /dev/ttyUSBx ตามต้องการ เช่น /dev/ttyUSB2 เป็นพอร์ต AT interface ของ UC20
	- ช่อง Speed ใส่ค่า Baud rate เป็น 115200
	- ช่อง Saved Sessions สามารถตั้งชื่อแล้วบันทึกไว้ได้โดยกดปุ่ม Save เมื่อจะใช้ครั้งหน้าสามารถ เลือกจากในลิสต์แล้วกดปุ่ม Load ขึ้นมาได้ตัวอย่างตั้งเป็น UC20 USB AT Port

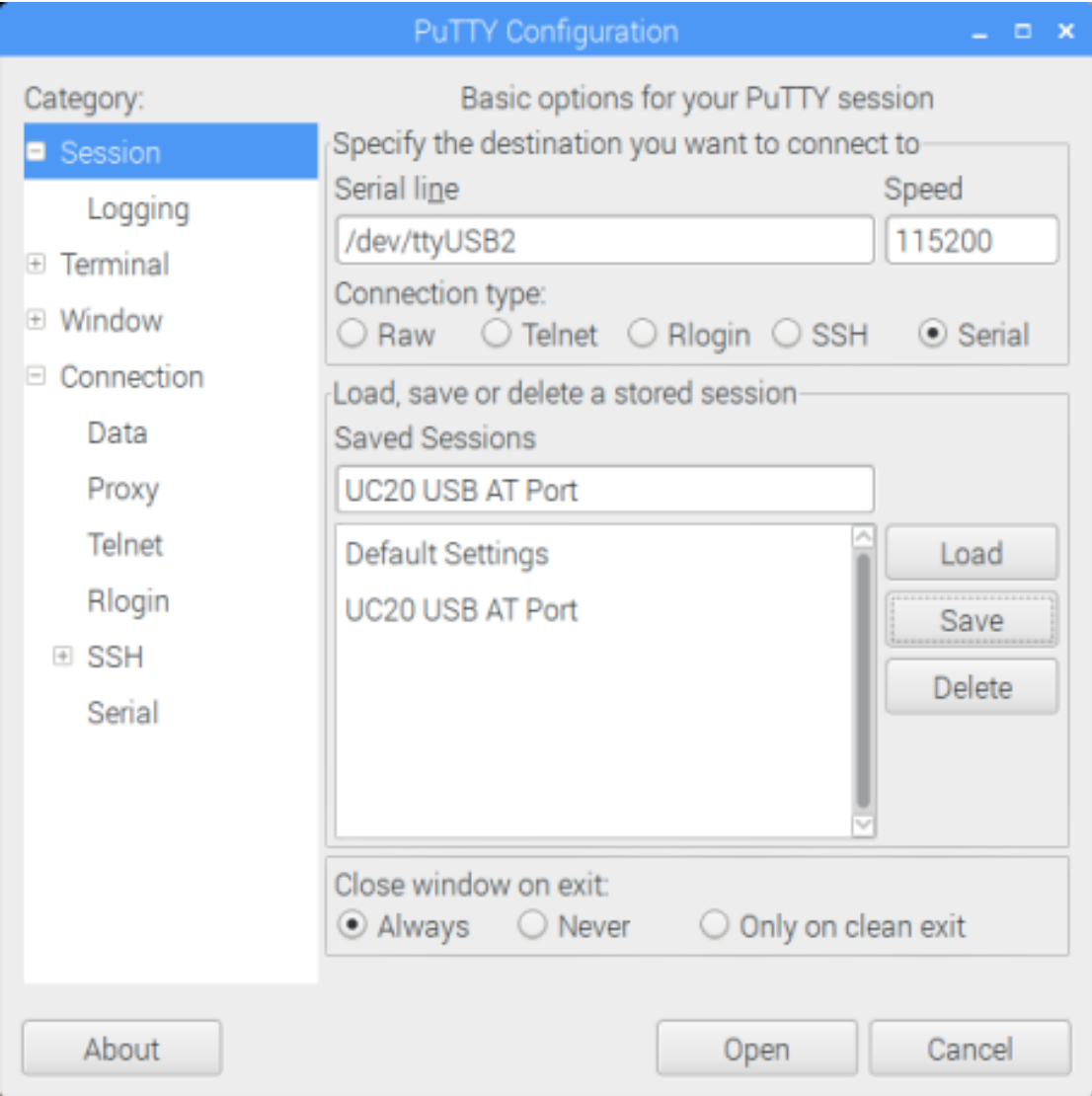

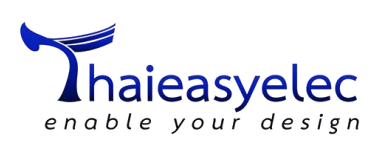

#### 4. ใน Category: Connection > Serial

- เปลี่ยน Flow control เป็น None
- **อย่าลืม!!!** กลับไปหน้า Category: Session แล้วไปกดปุ่ม Save อีกครั้งด้วย

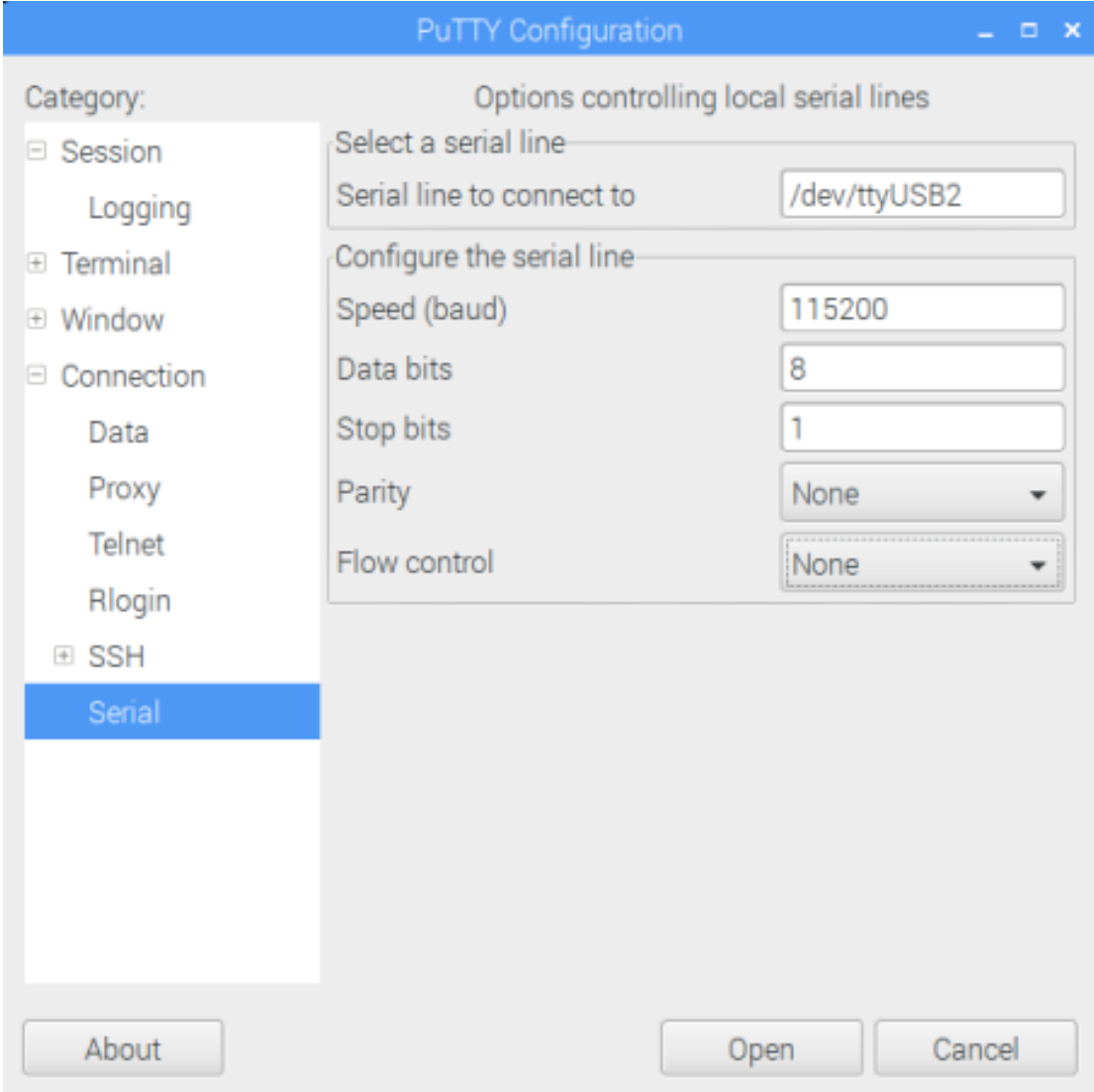

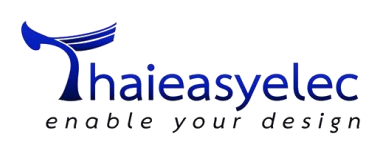

5. เมื่อตั้งค่าเสร็จแล้ว กดปุ่ม Open จะขึ้นหน้าต่าง /dev/ttyUSB2 - PuTTY ขึ้นมา ลองพิมพ์คำสั่ง AT แล้วกด Enter โมดูลจะตอบ OK กลับมา

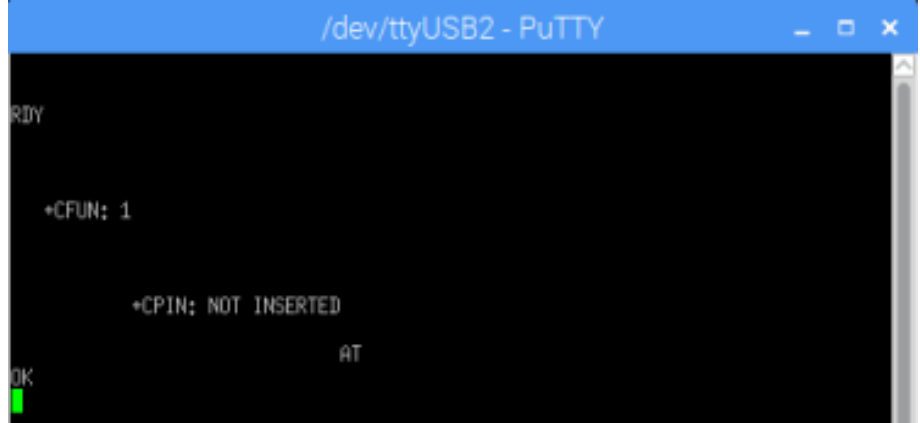

6. เปิด Terminal ทำตามขั้นตอนที่ 2 ถึง 4 แต่เปลี่ยนค่าต่างๆ ตามพอร์ตที่ใช้ แล้ว Save ไว้เพื่อความ สะดวกในการใช้งาน

#### **NMEA interface**

- Serial line: /dev/ttyUSB1
- Speed: 9600
- Saved session: UC20 USB NMEA Port

#### **AT interface**

- Serial line: /dev/ttyUSB2
- Speed: 115200
- Saved session: UC20 USB AT Port

#### **Modem interface**

- Serial line: /dev/ttyUSB3
- Speed: 11520
- Saved session: UC20 USB Modem Port

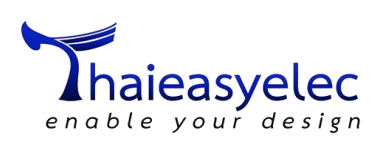

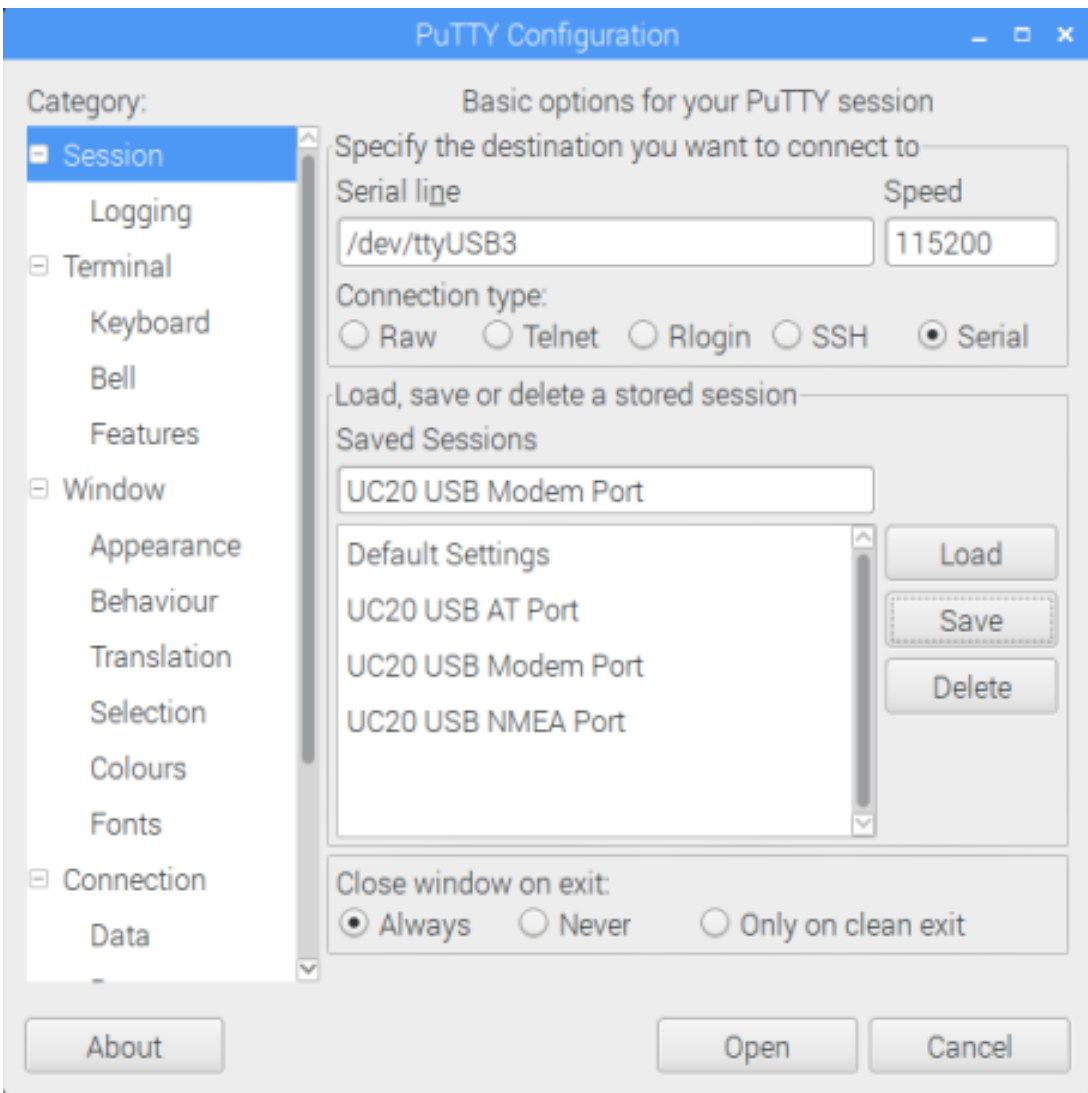

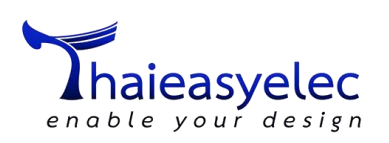

## <span id="page-17-0"></span>**การเปิด-ปิด GNSS Engine ด้วยค าสั่ง AT Command**

การเปิด-ปิด GNSS Engine ด้วยคำสั่ง AT Command มีขั้นตอนดังนี้

1. เปิด PuTTY ที่ AT หรือ Modem interface ก็ได้ แล้วเปิดการทำงานของ GNSS ด้วยคำสั่ง

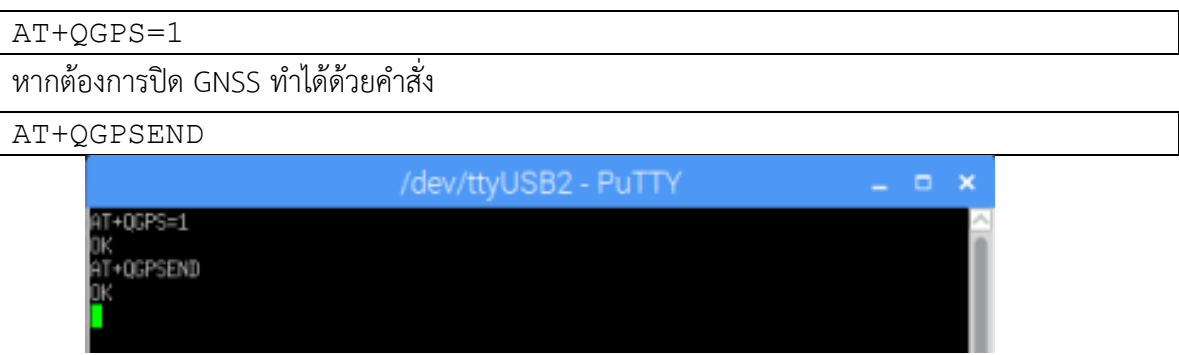

- 2. เปิด PuTTY ที่ NMEA interface เพื่อลองดูผลของ Output จากโมดูล GNSS จะแสดง NMEA String
	- ทุก 1 วินาที

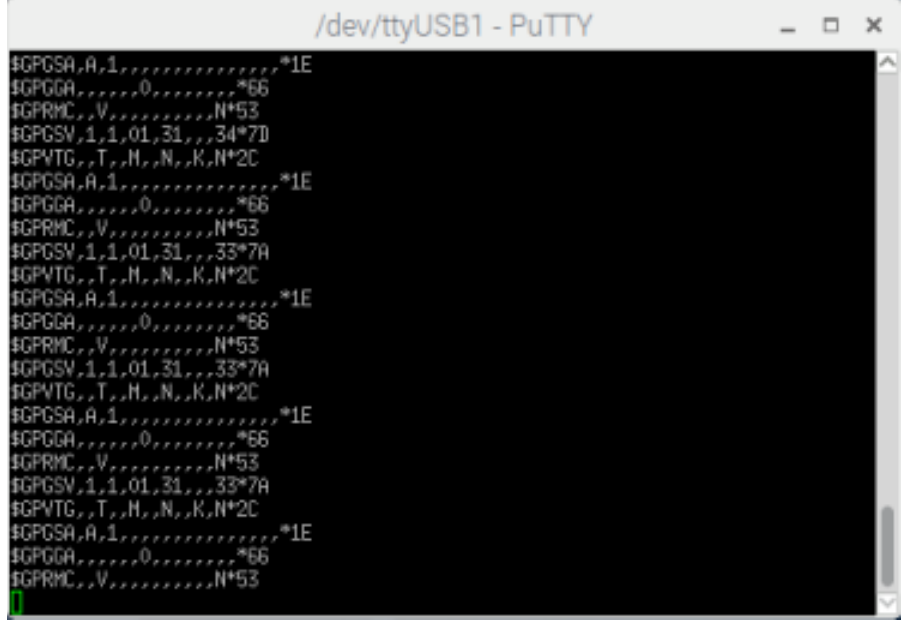

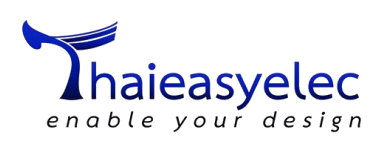

#### <span id="page-18-0"></span>**การเปิด GNSS Engine อัตโนมัติ**

การเปิด GNSS Engine อัตโนมัติเมื่อโมดูลทำงานทำได้โดยกำหนดค่าคอนฟิกด้วยคำสั่งดังนี้

1. เปิด PuTTY ที่ AT หรือ Modem interface แล้วใช้คำสั่ง

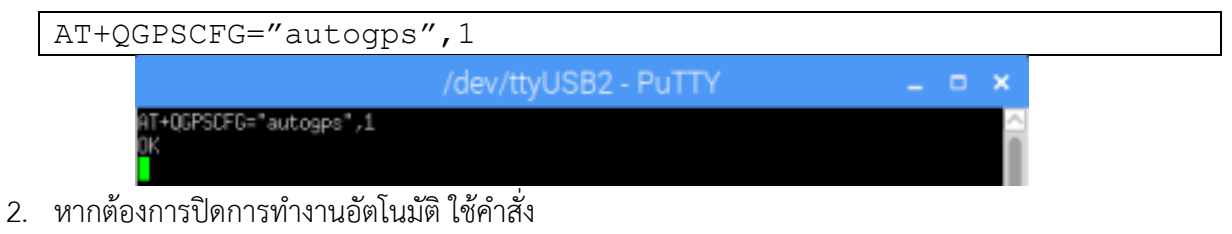

AT+QGPSCFG="autogps",0

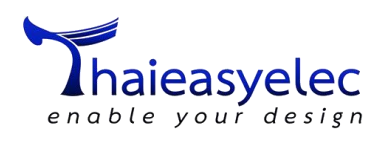

#### <span id="page-19-0"></span>**การใช้งานร่วมกับ GPS Daemon (gpsd) บน Raspberry Pi**

การใช้งานร่วมกับ GPS Daemon (gpsd) บน Raspberry Pi ทำได้ดังนี้

1. เปิด Terminal แล้วติดตั้ง Software Package ที่ต้องใช้ด้วยคำสั่ง

sudo apt-get install gpsd gpsd-clients python-gps

ตอบ Y แล้วกด Enter

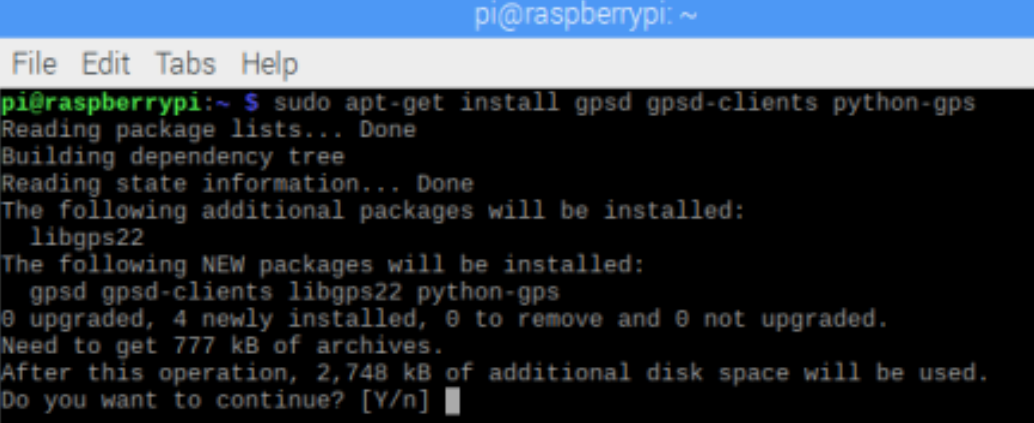

2. หยุดและปิดการทำงานอัตโนมัติของ gpsd system daemon service ด้วยคำสั่ง

sudo systemctl stop gpsd.socket sudo systemctl disable gpsd.socket

pi@raspberrypi: ~

File Edit Tabs Help

pi@raspberrypi:~ \$ sudo systemctl stop gpsd.socket<br>pi@raspberrypi:~ \$ sudo systemctl disable gpsd.socket<br>Removed /etc/systemd/system/sockets.target.wants/gpsd.socket.<br>pi@raspberrypi:~ \$

์ ในกรณีนี้ให้ปิดไว้ เพราะเราจะเปิดการทำงานของ gpsd เอง หากต้องการแก้กลับคืนใช้คำสั่ง

```
sudo systemctl enable gpsd.socket
sudo systemctl start gpsd.socket
```
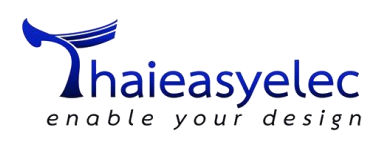

3. เริ่มการทำงานของ gpsd ด้วยคำสั่ง

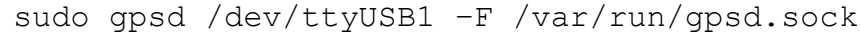

\*\*\* ให้ปิด PuTTY ที่เปิด /dev/ttyUSB1 ก่อนรัน gpsd บนพอร์ตนี้ด้วยครับ

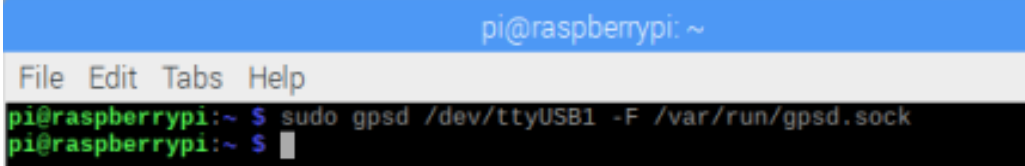

4. ทดสอบผลการทำงานด้วยคำสั่ง cgps –s

#### ขณะที่ยังจับพิกัดไม่ได้

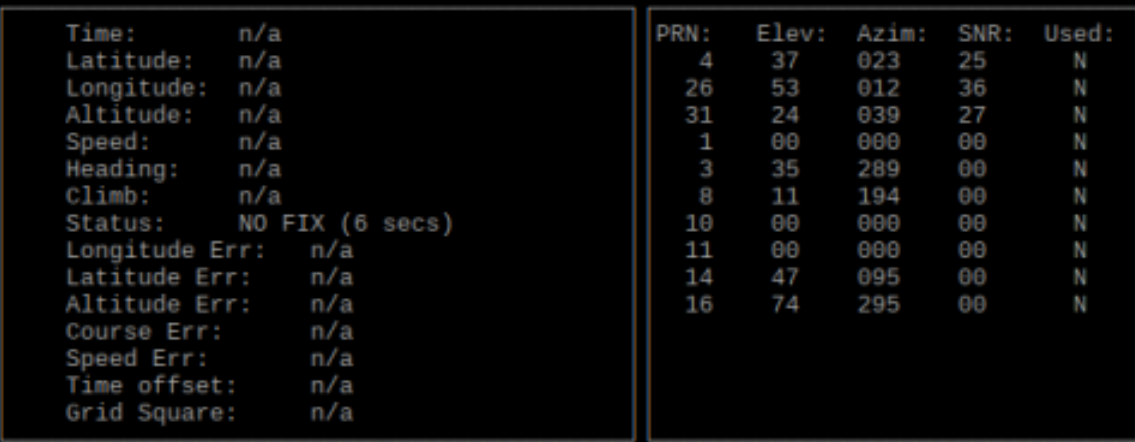

ขณะที่จับพิกัดได้

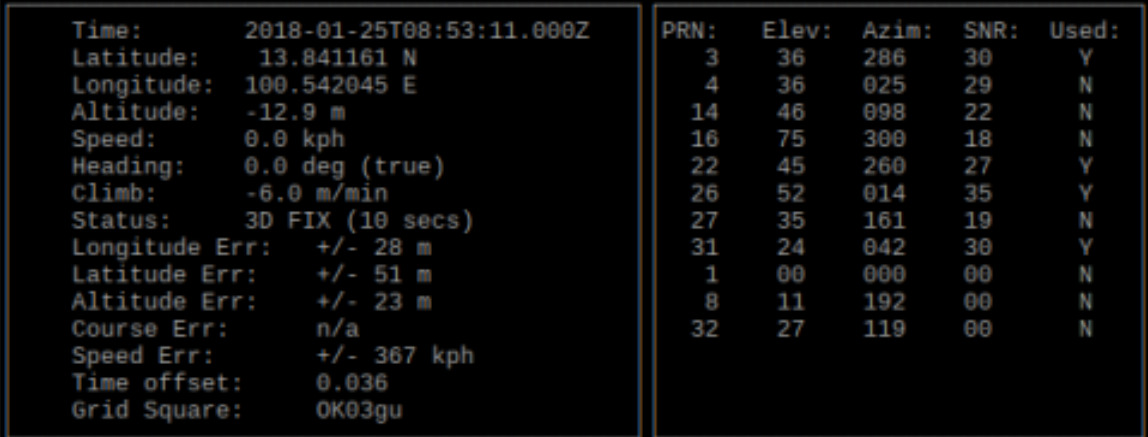

5. ออกจากโปรแกรมโดยการกด Ctrl + C และปิดการทำงานของ Daemon ด้วยคำสั่ง

sudo killall gpsd

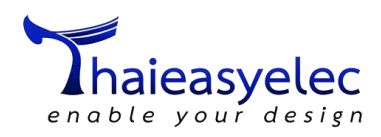

## <span id="page-21-0"></span>**การเรียกดูค่าพิกัดด้วยค าสั่ง AT Command**

การเรียกดูค่าพิกัดด้วยคำสั่ง AT Command เปิด PuTTY ที่ AT หรือ Modem interface แล้วใช้คำสั่ง

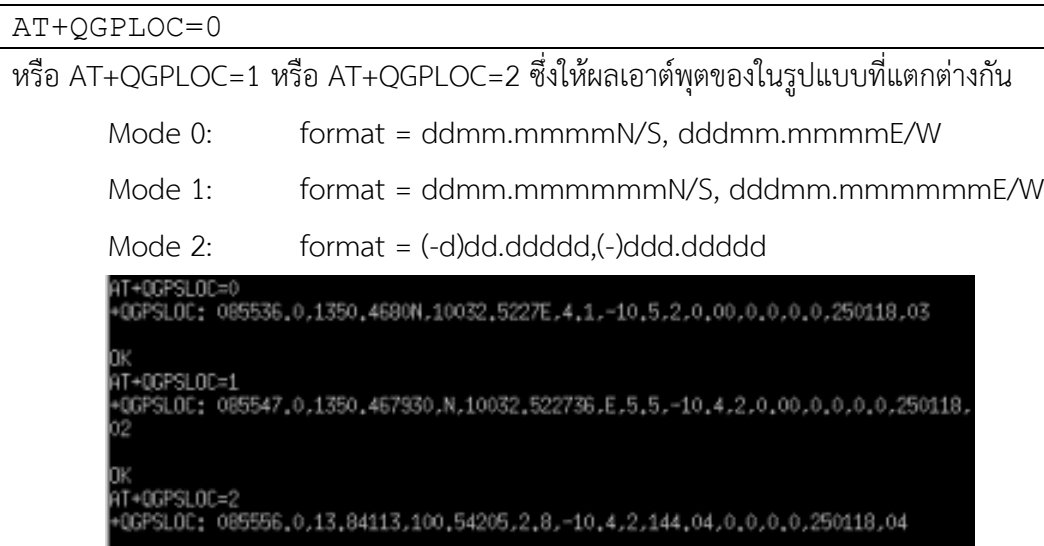

โดยเอาต์พุตที่ออกมาจะแสดงค่า

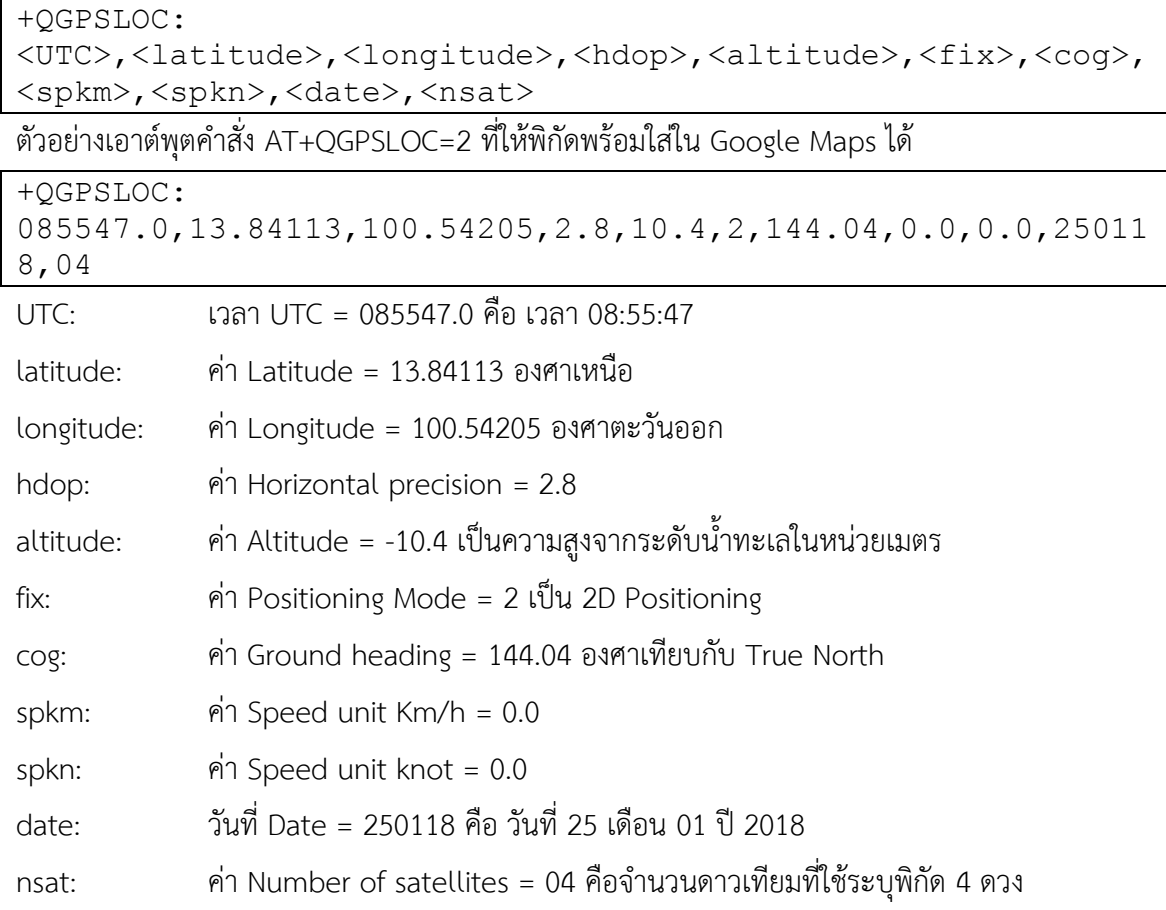

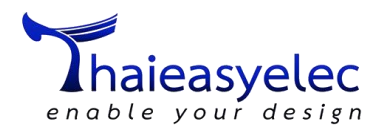

## <span id="page-22-0"></span>**การเชื่อมต่ออินเตอร์เน็ต 3G ทาง PPP**

การเชื่อมต่ออินเตอร์เน็ต 3G ทาง PPP เอกสารนี้จะใช้โปรแกรม 2 ตัวร่วมกันทำงาน คือ

- Sakis3G เป็นตัวกำหนดค่าพารามิเตอร์และควบคุมฮาร์ดแวร์ในการเชื่อมต่ออินเตอร์เน็ต
- UMTSkeeper เป็นตัวคอยตรวจสอบสั่งให้ Sakis3G เชื่อมต่อเมื่ออินเตอร์เน็ตหลุด
- 1. ติดตั้ง UMTSkeeper พร้อมกับ Sakis3G โดยเปิด Terminal แล้วใช้คำสั่ง สร้างและเปลี่ยนเป็น ไดเรกทอรี umtskeeper

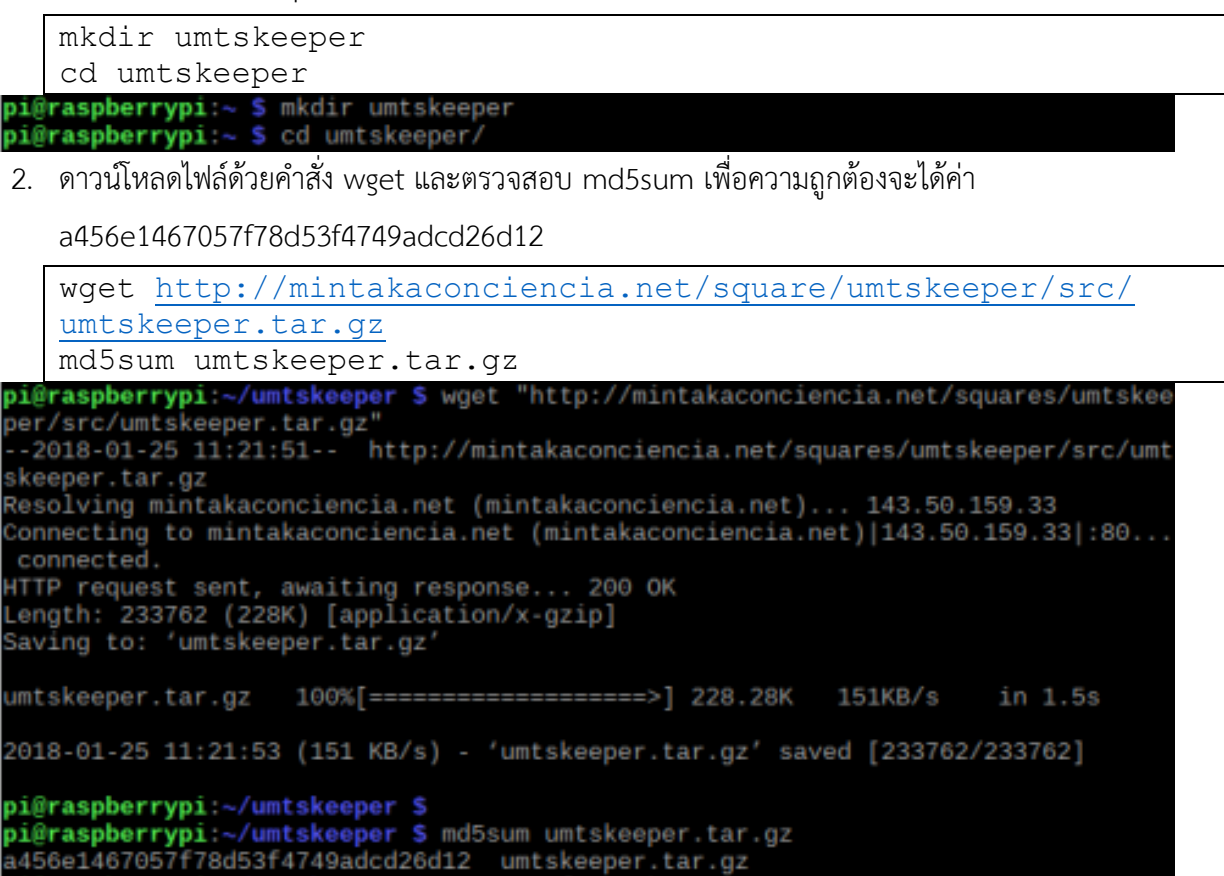

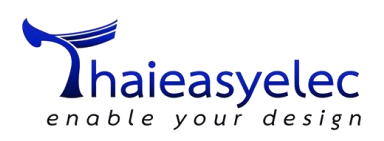

3. แตกไฟล์ด้วยคำสั่ง

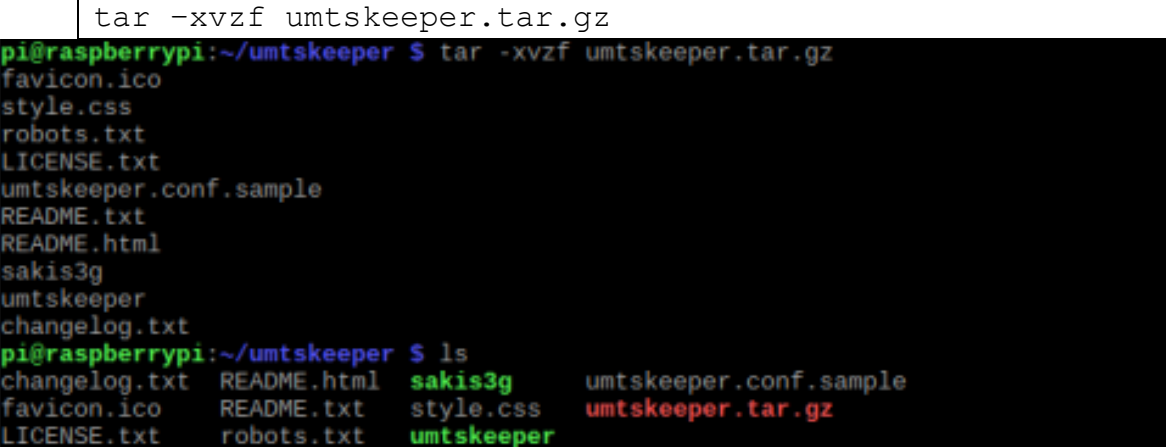

4. ติดตั้ง Software Package ของ PPP และ USB Mode Switch เพิ่มเติมด้วยคำสั่ง

sudo apt-get install usb-modeswitch ppppi@raspberrypi:~/umtskeeper \$ sudo apt-get install usb-modeswitch ppp Reading package lists... Done Building dependency tree Reading state information... Done usb-modeswitch is already the newest version (2.5.0+repack0-1). The following NEW packages will be installed: The Tollowing NEW packages will be installed:<br>
libpcap0.8 ppp<br>
0 upgraded, 2 newly installed, 0 to remove and 0 not upgraded.<br>
Need to get 0 B/447 kB of archives.<br>
After this operation, 1,153 kB of additional disk space wi Preparing to unpack .../ppp\_2.4.7-1+4\_armhf.deb ...<br>Unpacking ppp (2.4.7-1+4) ...<br>Processing triggers for libc-bin (2.24-11+deb9u1) ... Processing triggers for systemd (232-25+deb9u1) ... Processing triggers for man-db  $(2.7.6.1-2)$  ... Setting up libpcap0.8:armhf  $(1.8.1-3)$  ... Setting up ppp (2.4.7-1+4) ...<br>Processing triggers for libc-bin (2.24-11+deb9u1) ... pi@raspberrypi:~/umtskeeper \$

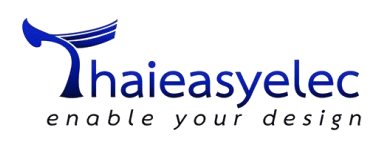

5. ลองทดสอบการเชื่อมต่อด้วย Sakis3G ก่อนด้วยคำสั่ง

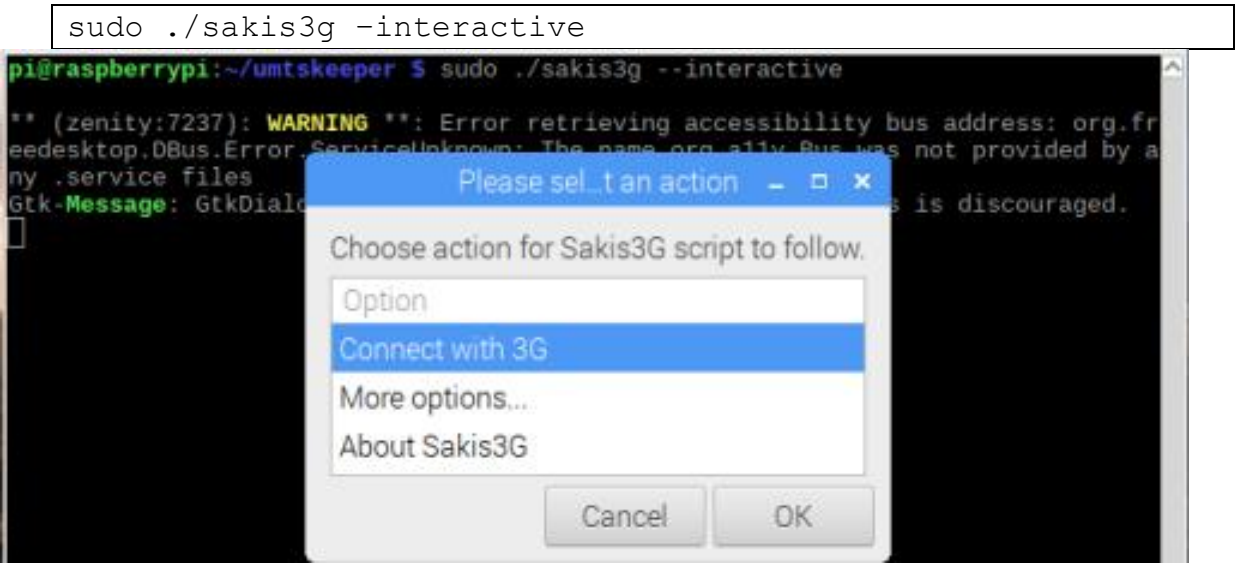

- 6. โปรแกรมจะแสดงหน้าต่างแบบ Interactive ขึ้นมาให้เราเลือกและป้อนพารามิเตอร์ต่างๆ ลงไป ในหน้า
	- ….. เลือก Connect with 3G แล้วกด OK

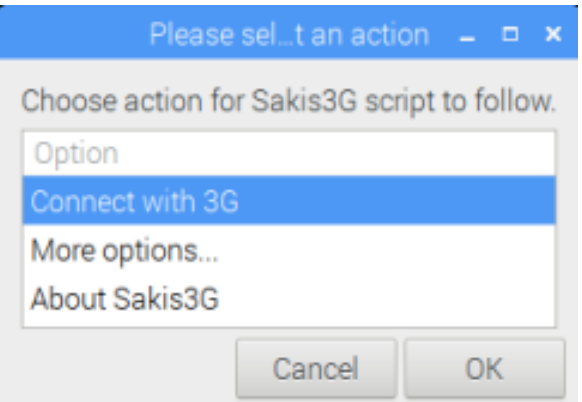

7. ในหน้า Select modem… เลือก Custom tty…

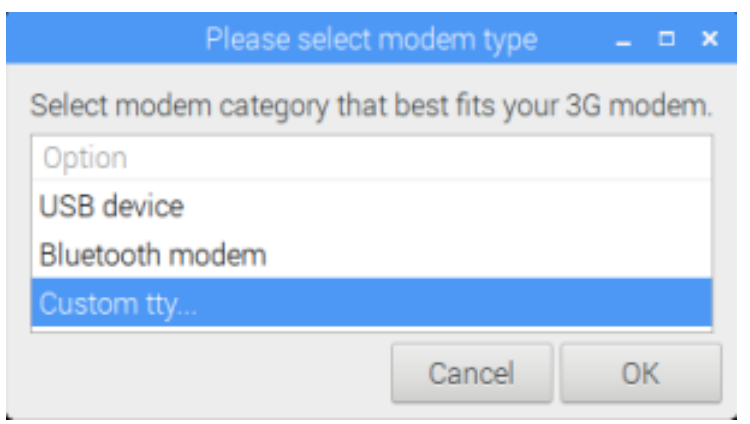

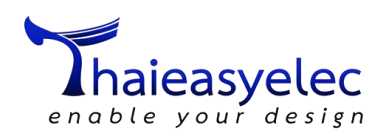

8. ในหน้า Please enter tty ใส่ค่า /dev/ttyUSB3

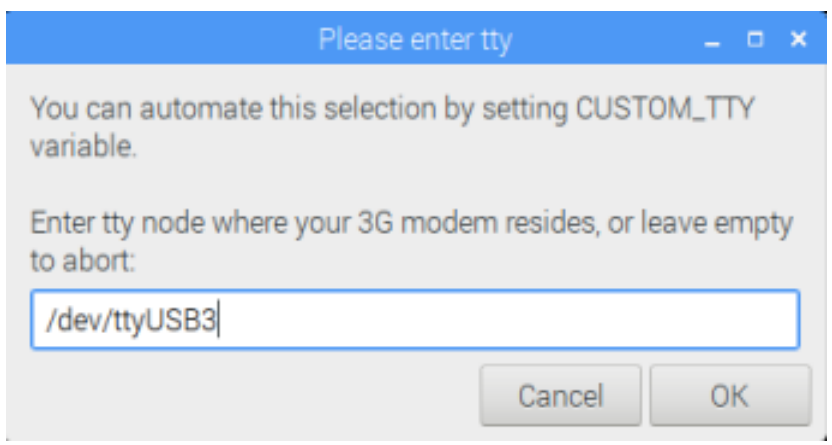

9. ในหน้า Please select APN เลือก Reported by your modem (internet)

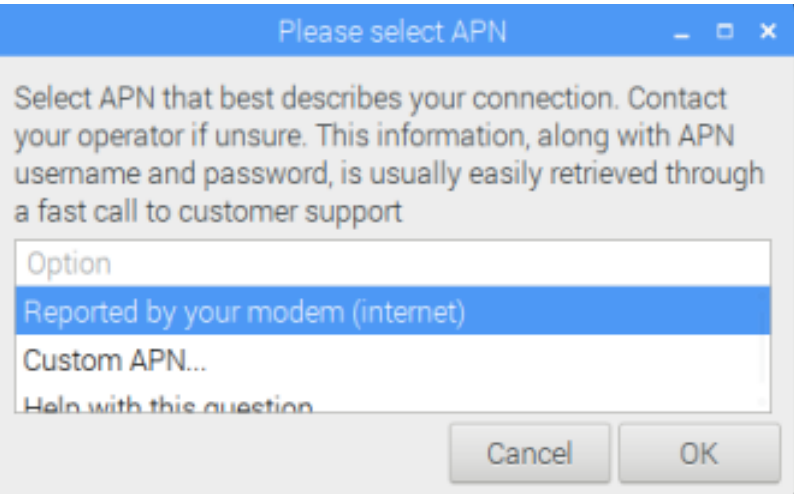

10. ในหน้า APN: internet ให้กำหนด APN\_USER ใส่ค่า true

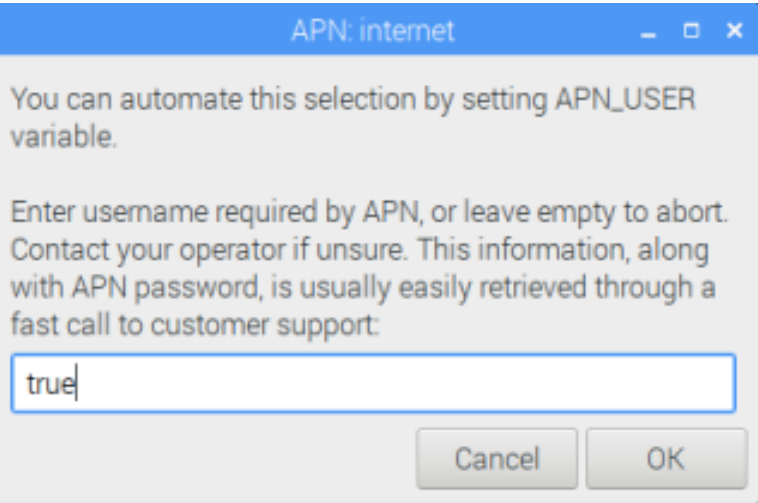

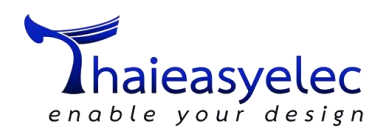

11. ในหน้า APN: internet ให้กำหนด APN\_PASS ใส่ค่า true

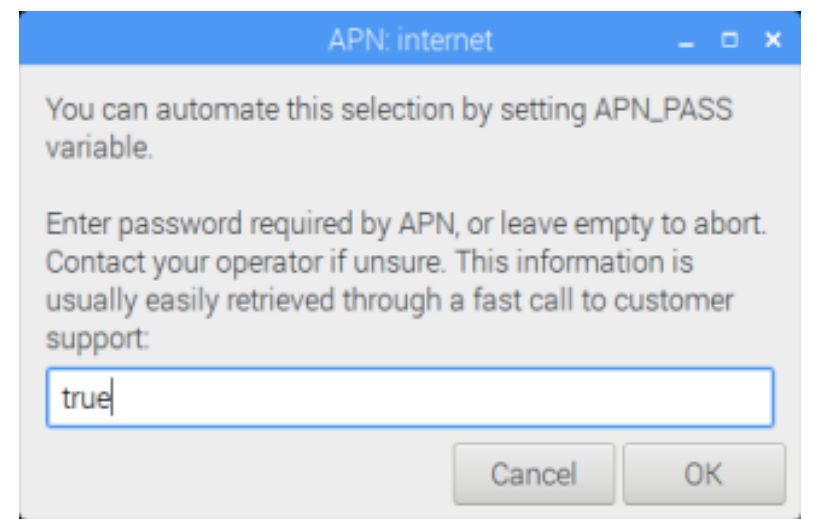

12. รอการเชื่อมต่อ เมื่อสำเร็จจะขึ้นหน้าต่าง UC20 connected to …. ตามเครือข่ายที่ใช้งาน

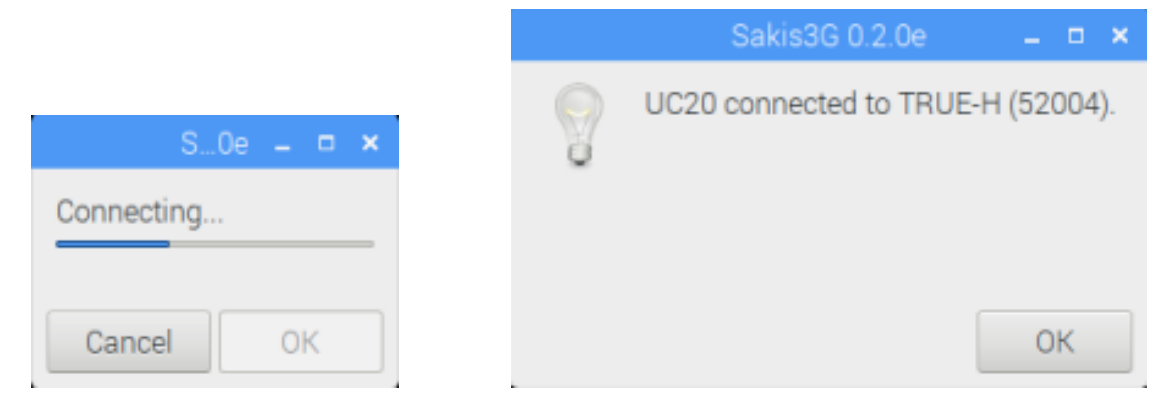

13. ในหน้าหลักสามารถตรวจสอบการเชื่อมต่อได่ โดยเลือก Connection information

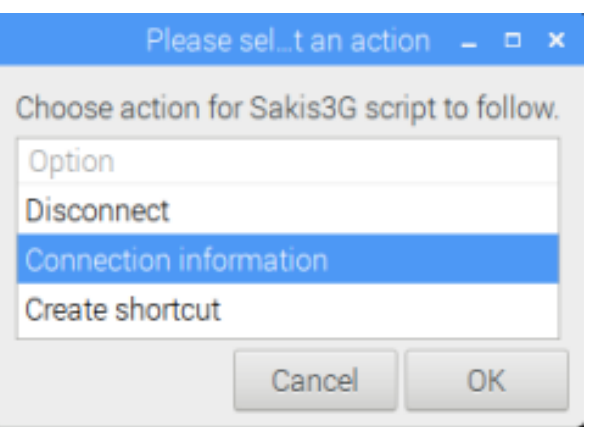

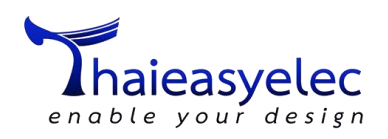

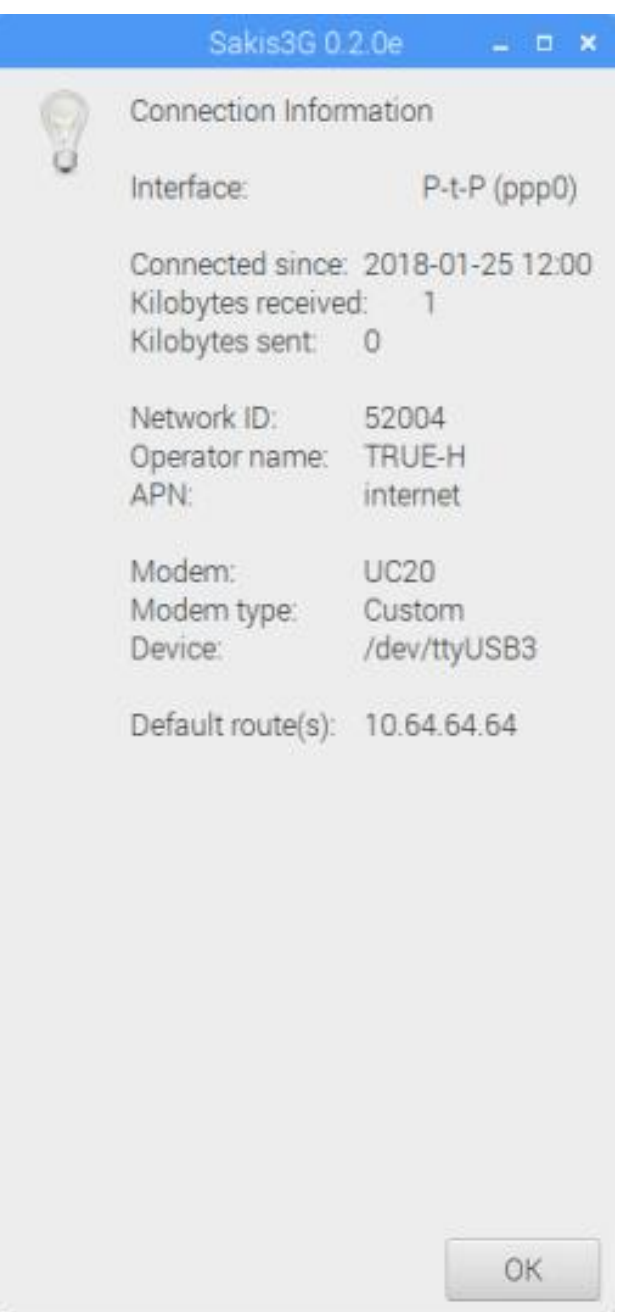

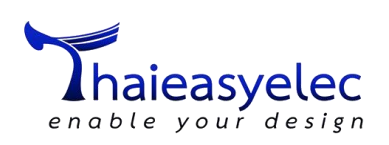

14. เราสามารถออกจากหน้าต่าง Interactive ได้โดยเลือก Exit หากรัน sudo ./sakis3g –interactive ก็จะ กลับเข้ามาใหม่ ในตอนนี้ให้เลือก Disconnect เพื่อตัดการเชื่อมต่อไปก่อน แล้วเลือก Exit เพื่อออกจาก หน้าต่าง Interactive

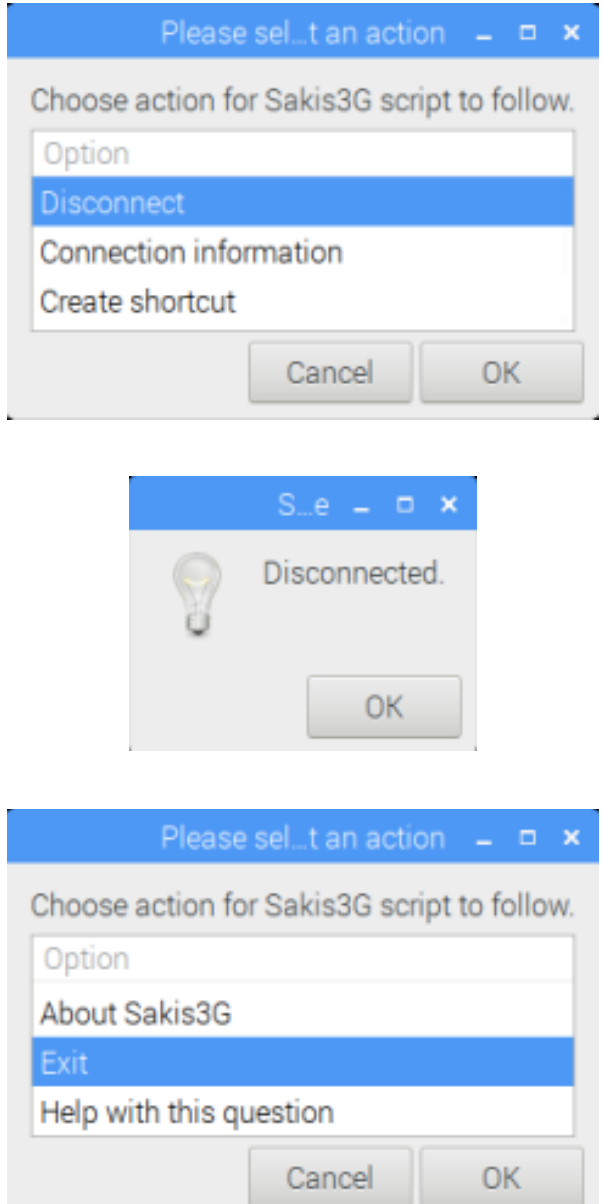

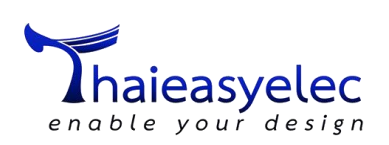

15. เปลี่ยนมาใช้คำสั่ง UMTSkeeper สั่ง Sakis3G ให้เชื่อมต่อดังนี้

sudo ./umtskeeper --sakisoperators "OTHER='CUSTOM\_TTY' CUSTOMTTY='/dev/ttyUSB3' APN='CUSTOM\_APN' CUSTOM\_APN='inter net' APN USER='true' APN PASS='true'" --sakiswitches " --su do --console" --devicename 'Quectel' --log --nat 'no'

pi@raspberrypi:~/umtskeeper S sudo ./umtskeeper --sakisoperators "OTHER='CUSTOM TTY' CUSTOM\_TTY='/dev/ttyUSB3' APN='CUSTOM\_APN' CUSTOM\_APN='internet' APN\_USER= true' APN\_PASS='true'" --sakisswitches "--sudo --console" --devicename 'Quectel'  $-1$ og  $-$ nat 'no' 2018-01-26 03:08:40 Start: ver. 2.07 20151004; PID = 19473; Python v. 2.7.13 stats period = 8s, connection check period = 32s Internet status: Network link status on ppp0: unknown<br>Cell network: Connected. 2018-01-26 03:08:45 Program startup. Calling Sakis3G connect, to be sure...<br>Sakis3G cmdLine: nice /home/pi/umtskeeper/sakis3g connect --sudo --console OTH ER='CUSTOM\_TTY' CUSTOM\_TTY='/dev/ttyUSB3' APN='CUSTOM\_APN' CUSTOM\_APN='internet'<br>APN\_USER='true' APN\_PASS='true' Sakis3G says... UC20 connected to TRUE-H (52004).

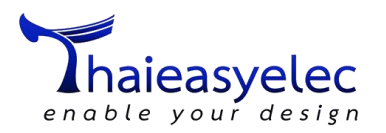

ตัว UMTSkeeper จะคอยตรวจสอบเมื่อการเชื่อมต่อเครือข่ายหลุดจะพยายามต่อให้ใหม่ จากในรูปได้ ลองถอด Jumper Auto Start J3 แล้วกดสวิตช์ปิดตัว UC20 การเชื่อมต่อจะหลุดไป

ตัว UMTSkeeper จะพยายามเชื่อมต่อให้แต่ไม่สำเร็จ เมื่อเปิดสวิตช์ให้โมดูล UC20 กลับมาทำงาน ตัว UMTSkeeper ก็จะเชื่อมต่อสำเร็จอีกครั้ง

2018-01-26 03:10:10 Offline: Network device ppp0 not found or not connected. (ne tOperstate: file not found) 2018-01-26 03:10:14 Internet connection is DOWN. Calling Sakis3G connect...<br>Sakis3G cmdLine: nice /home/pi/umtskeeper/sakis3g connect --sudo --console OTH Sakis3G cmdLine: nice /home/pi/umtskeeper/sakis3g connect --sudo --console OTH<br>ER='CUSTOM\_TTY' CUSTOM\_TTY='/dev/ttyUSB3' APN='CUSTOM\_APN' CUSTOM\_APN='internet'<br>APN\_USER='true' APN\_PASS='true' Sakis3G says...<br>Device node "/dev/ttyUSB3" does not exist.<br>Device node "/w by using CUETOM TTY uspieble Please enter tty by using CUSTOM\_TTY variable, or by enabling interactive mode.<br>Please enter tty by using CUSTOM\_TTY variable, or by enabling interactive mode.<br>e" "OTHER=CUSTOM\_TTY" "CUSTOM\_TTY=/dev/ttyUSB3" "APN=CUSTOM\_AP ernet" "APN USER=true" "APN PASS=true" Example: \$ /home/pi/umtskeeper/sakis3g CUSTOM\_TTY="foo" Please select modem type by using OTHER variable, or by enabling interactive mod e.<br>- "S /home/pi/umtskeeper/sakis3g --interactive "connect" "--sudo" "--consol<br>e" "OTHER=CUSTOM\_TTY" "CUSTOM\_TTY=/dev/ttyUSB3" "APN=CUSTOM\_APN" "CUSTOM\_APN=int<br>ernet" "APN\_USER=true" "APN\_PASS=true" Available options are: USB device USBMODEM Bluetooth modem **BLUETOOTH** CUSTOM TTY Custom tty... Example: \$ /home/pi/umtskeeper/sakis3g OTHER="USBMODEM" 2018-01-26 03:10:22 User interaction required or user requested to terminate 2018-01-26 03:10:22 Testing connection... 2018-01-26 03:10:27 Unable to establish Internet connection. Will keep trying... Sakis3G info: Cell network: No modem plugged or modem not set up. 2018-01-26 03:10:41 Internet connection is DOWN. Calling Sakis3G connect... Trying disconnect-reconnect... Sakis3G cmdLine: nice /home/pi/umtskeeper/sakis3g ignore disconnect connect -sakisso cmutine. http://wmcskeeper/sakissy.ignore.uscommett.commet.<br>sudo --console OTHER='CUSTOM\_TTY' CUSTOM\_TTY='/dev/ttyUSB3' APN='CUSTOM\_APN' CUS<br>TOM\_APN='internet' APN\_USER='true' APN\_PASS='true' Sakis3G says... Not connected. UC20 connected to TRUE-H (52004).<br>| Error: /tmp/sakis3gz.29065.sakis3g: line 3218: warning: command substitution: ignored null byte in input 2018-01-26 03:11:02 Testing connection...<br>2018-01-26 03:11:08 Success... we are online!

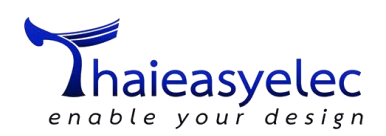

#### <span id="page-31-0"></span>**การใช้งาน AT Command ของ UC20**

AT Command อื่นๆ ของ UC20 อ่านเพิ่มเติมได้บางส่วนจากเอกสารคู่มือในสินค้าของ 3G Shield [http://www.thaieasyelec.com/dev-board/](http://www.thaieasyelec.com/dev-board/3g-shield-uc20-g-detail.html)3g-shield-uc20-g-detail.html หรืออ่านทั้งหมดได้ในเอกสาร ต่ างๆ ของ Quectel โดยสมัค รสม าชิกแล้ วด า วน์โหลดจ ากหน้ าเว็บไซต์ของ Quectel โดยต รงที่ [https://www.quectel.com/product/uc](https://www.quectel.com/product/uc20.htm)20.htm

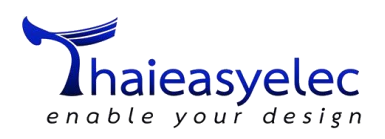